新 版 紀陽インターネットFB

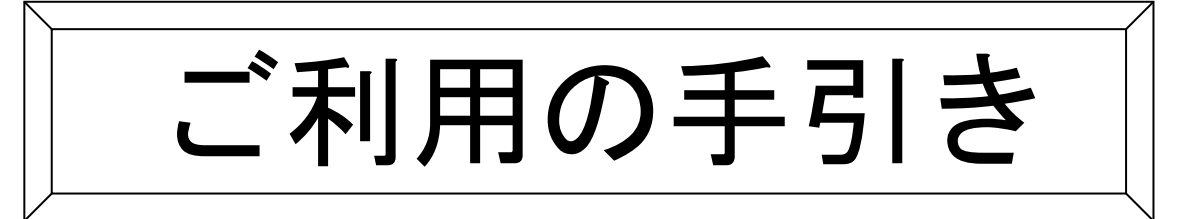

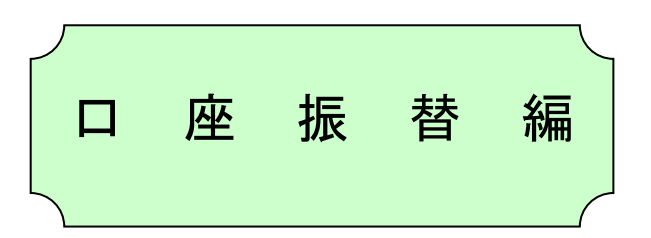

# 第 2**.**1 版

2024年9月17日

# 株式会社 紀陽銀行

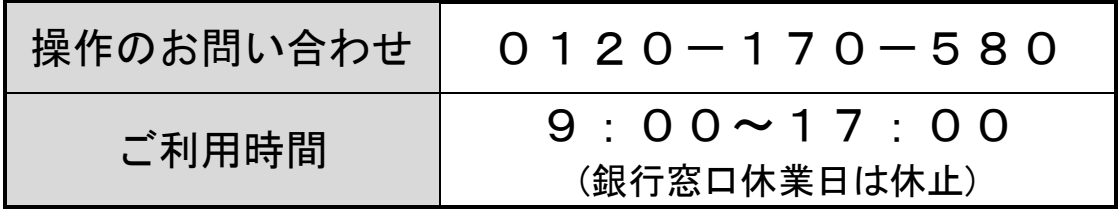

# もくじ

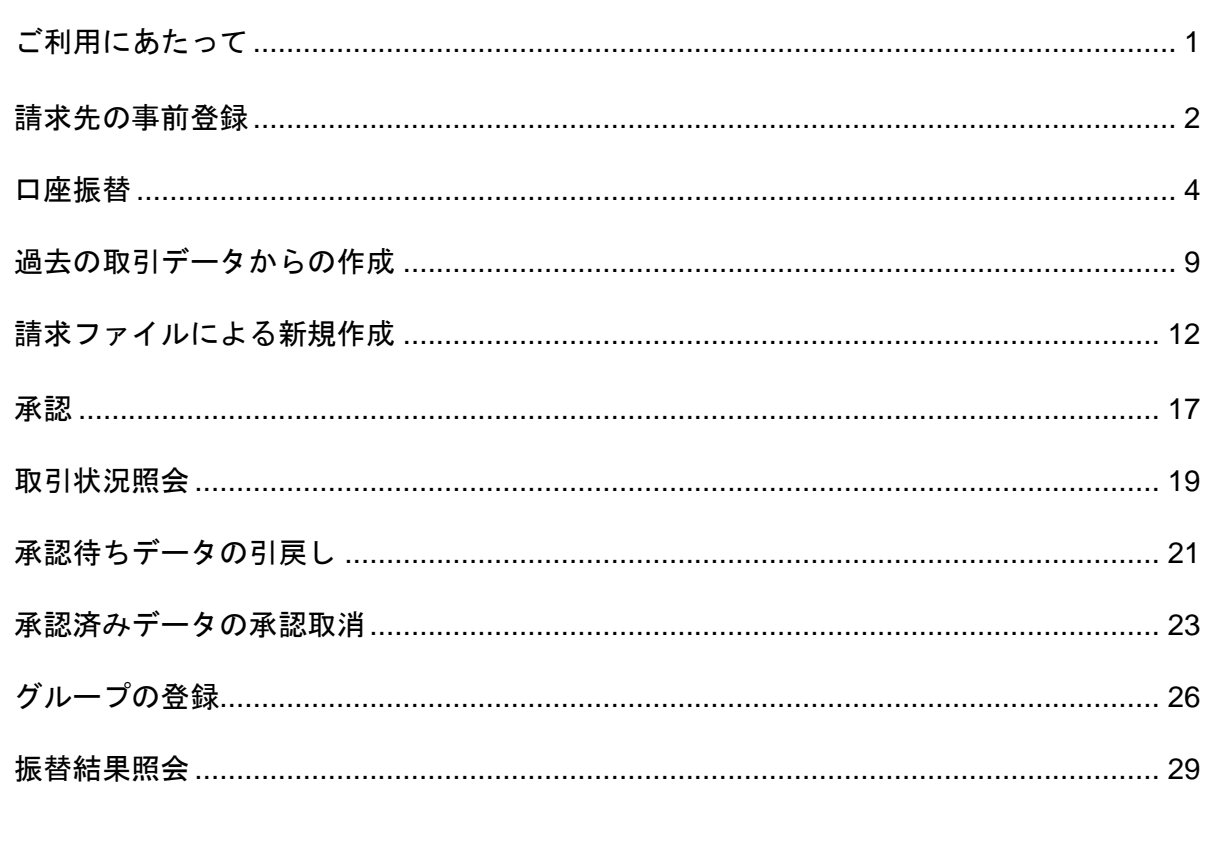

ご利用にあたって

請 求 デ ー タ の 承 認 時 限 に つ い て

| 口座振替 | 引落指定日の2営業日前12時まで

引 落 結 果 の 照 会 可 能 期 間 に つ い て

□座振替 | 引落指定日の2営業日後から可能。 引落指定日+120日まで照会可能。

全 銀 フ ァ イ ル で の デ ー タ 伝 送 に つ い て

請求データを全銀フォーマットで作成いただきますと、インターネットFBへの取り込みが可能です。 全銀ファイルの仕様につきましては、P12をご参照ください。

取 扱 デ ー タ 件 数 に つ い て

○請求先は50,000件まで登録できます。 ○一回に承認できる件数は5,000件までです。 (ただし、全銀ファイルでの依頼の場合は50,000件までです)

使 用 可 能 文 字 に つ い て

金融機関名、支店名、預金者名に使用できる文字が決められております。 下記の文字を半角で入力します。

ABCDEFGHIJKI MNOPORSTUVWXYZ 0123456789 アイウエオ カキクケコ サシスセソ タチツテト ナニヌネノ ハヒフヘホ マミムメモ ヤユヨ ラリルレロ ワン ※中点「・」は使用できません。代わりにピリオド「.」またはスペースをご使用ください。 ※以下の文字を入力された場合は自動的に変換されます。 ・小さい文字 「ッ」、「ャ」、「ュ」、「ョ」 → 大きな文字 【例】 シッキ→シツキ、シャ→シヤ、シュ→シユ、ショ→シヨ ・カナ長音「ー」 → ハイフン「-」 ゙(濁点) ゚(半濁点) ( )(カッコ) .(ピリオド) -(ハイフン)

口座振替の請求先を事前に画面より登録して準備します。

#### 手順**1** 業務を選択

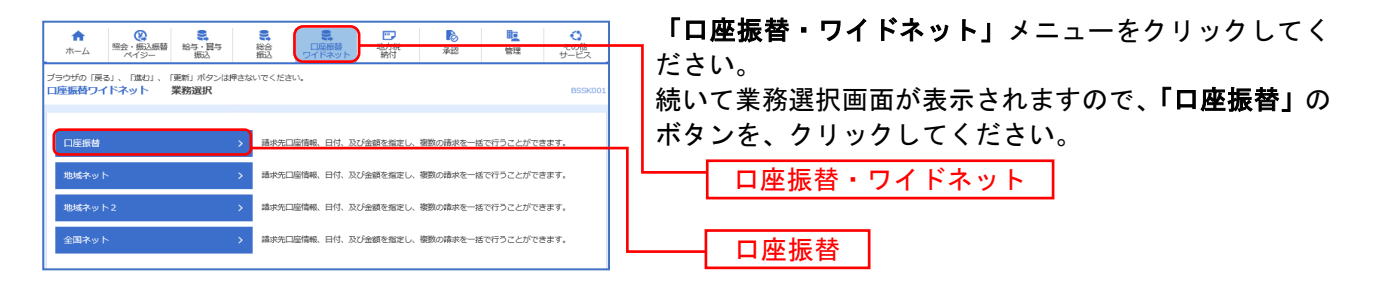

## 手順**2** 作業内容を選択

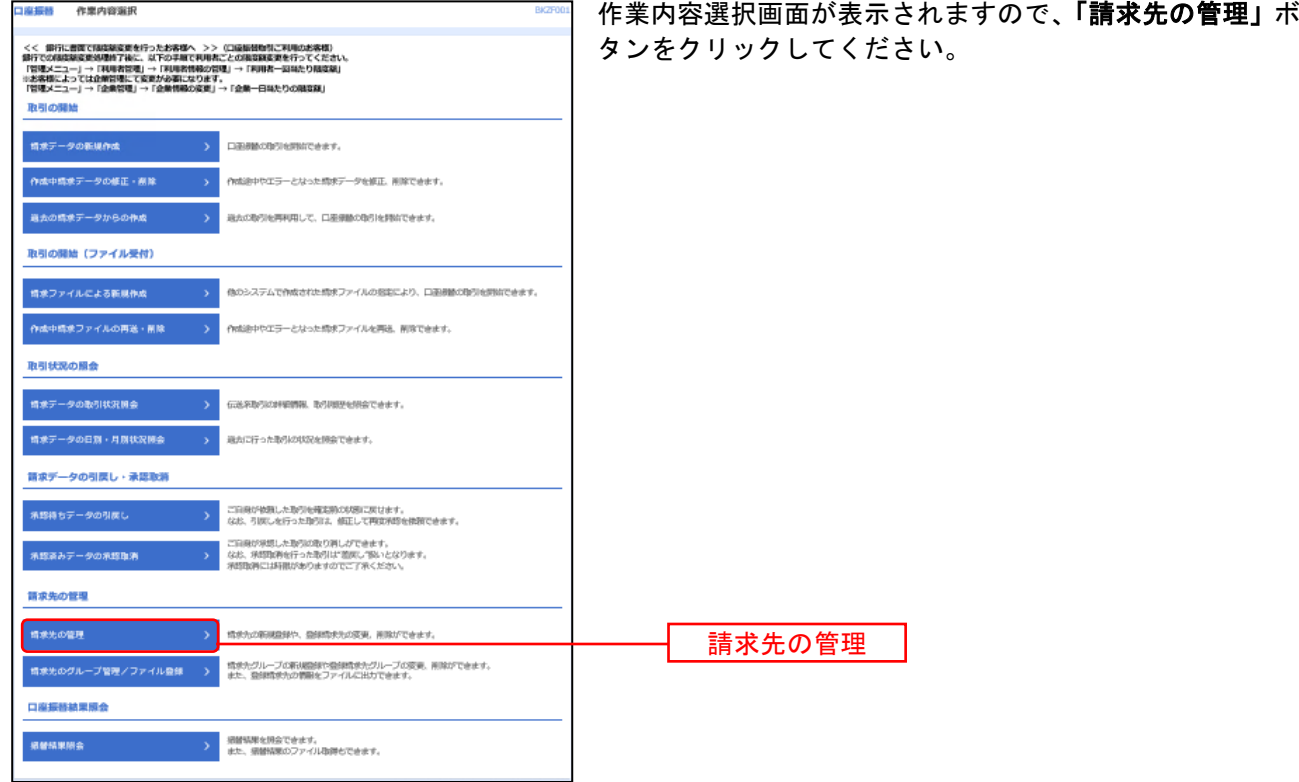

2

# 手順**3** 請求先口座を登録(新規請求先情報入力)

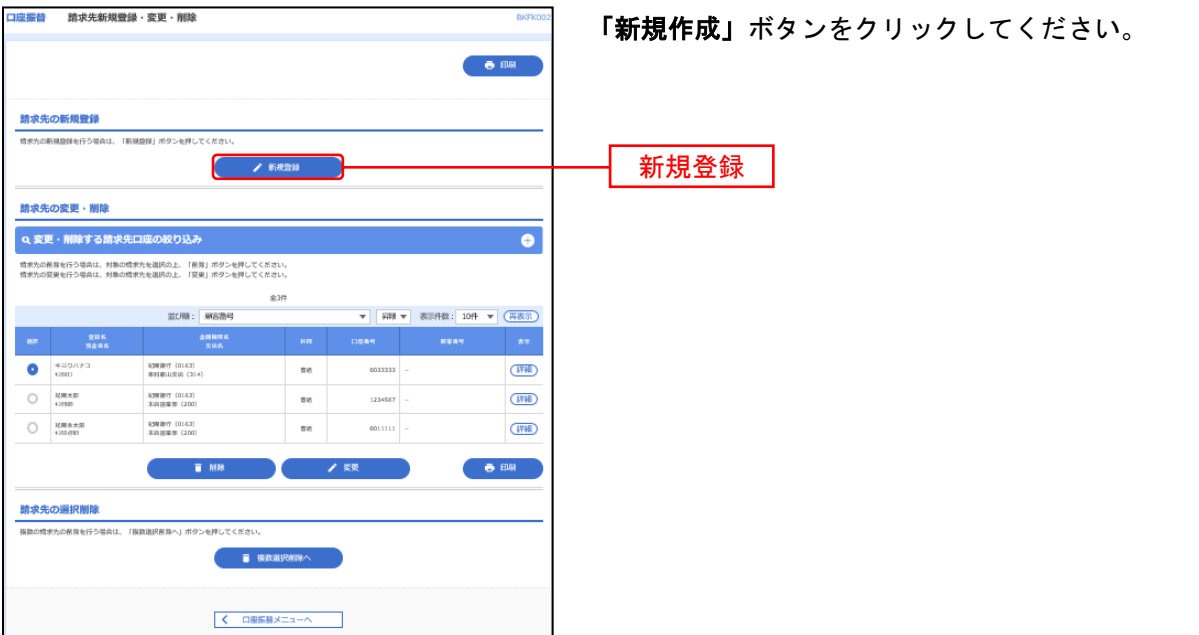

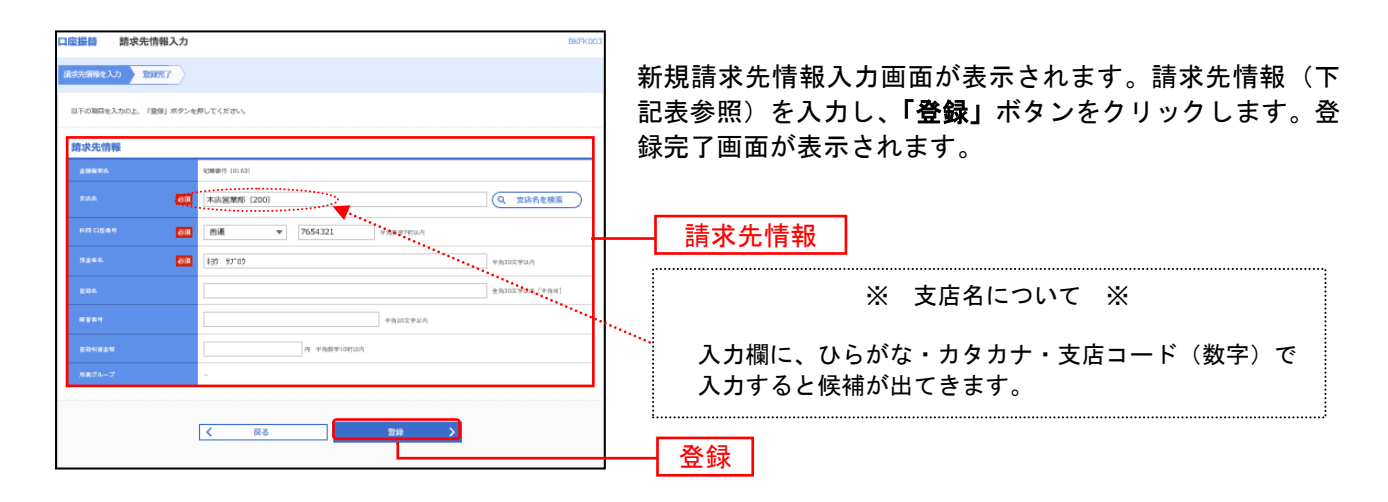

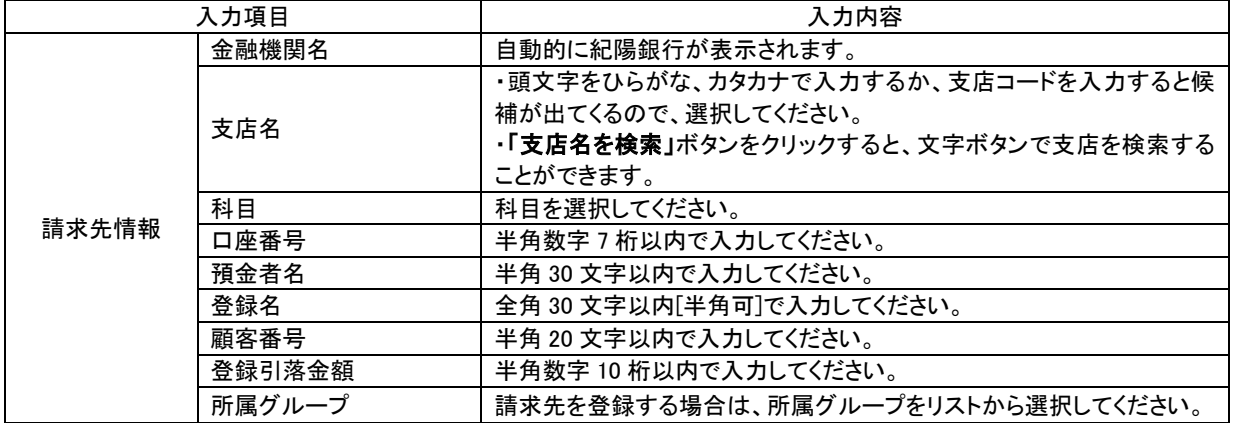

#### 口座振替

当行の口座情報および、日付、金額を指定して代金を回収し、お客様がお申込口座としてご登録いただいて いる口座に入金を行うことができます。

#### 手順**1** 業務の選択

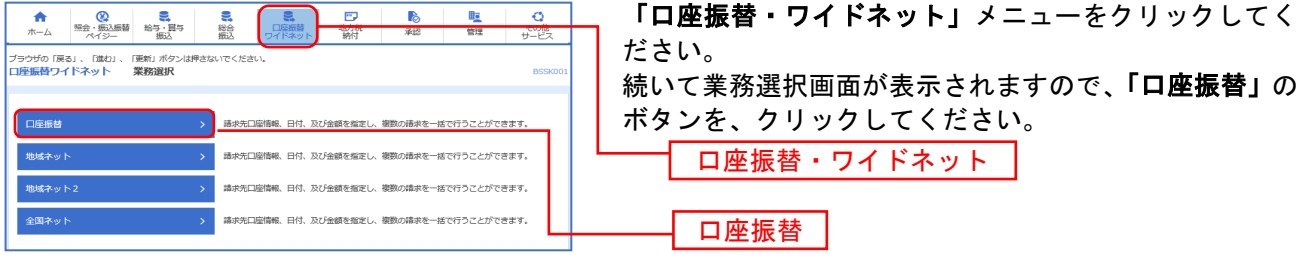

#### 手順**2** 作業内容の選択

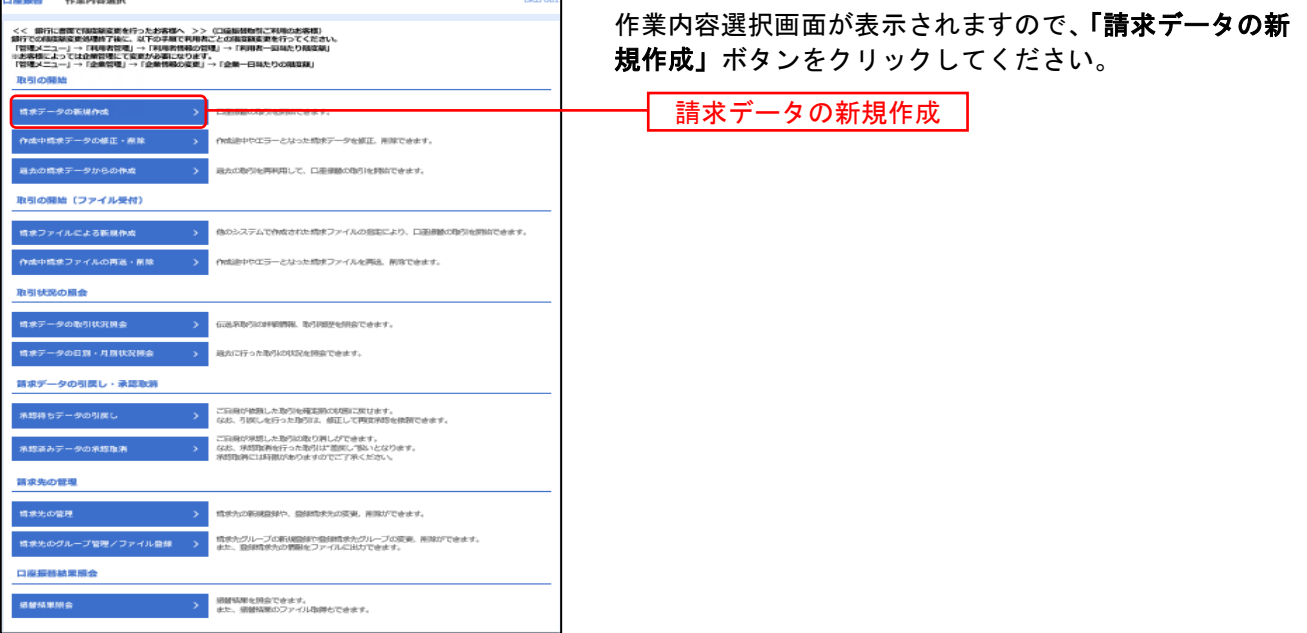

- ※「作成中請求データの修正・削除」作成途中の取引やエラーとなった取引を修正、削除できます。
- ※「過去の請求データからの作成」過去の取引を再利用して、口座振替の取引を開始できます。(P9 参照)
- ※「請求ファイルによる新規作成」請求ファイルの指定により、口座振替の取引を開始できます。(P12 参照)
- ※「作成中請求ファイルの再送・削除」作成途中やエラーとなった請求ファイルを再送、削除できます
- ※「請求データの取引状況照会」伝送系取引の詳細情報、取引履歴を照会できます。(P19 参照)
- ※「請求データの月別・日別状況照会」過去に行った取引の状況を照会できます。
- ※「承認待ちデータの引戻し」ご自身が依頼した取引の引戻しができます。
- なお、引戻しを行った取引は、修正して再度承認を依頼できます。(P21 参照)
- ※「承認済みデータの承認取消」ご自身が承認した取引の取消ができます。
- なお、承認取消を行った取引は"差戻し"扱いとなり、修正して再度承認を依頼できます。(P23 参照)
- ※「請求先の管理」請求先の新規登録や、登録請求先の変更、削除が可能です。
- ※「請求先グループ管理/ファイル登録」請求先グループの新規登録や登録請求先グループの変更、削除が可能です。 また、登録請求先の構成情報をファイルに出力できます。
- ※「振替結果脱合」振替結果を照会できます。また、振替結果のファイル取得もできます。

#### 手順**3** 入金先情報の入力

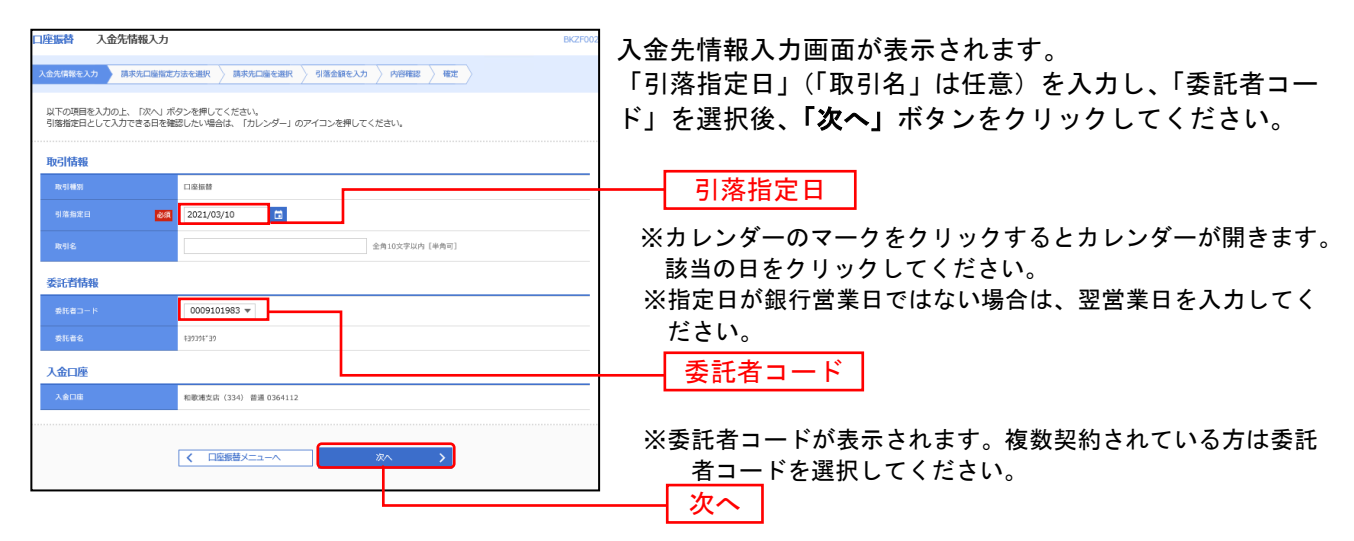

※取引名が未入力の場合、「○月○日作成分」と設定されます。(○月○日は請求データ作成日)

#### 手順**4** 請求先口座指定方法の選択

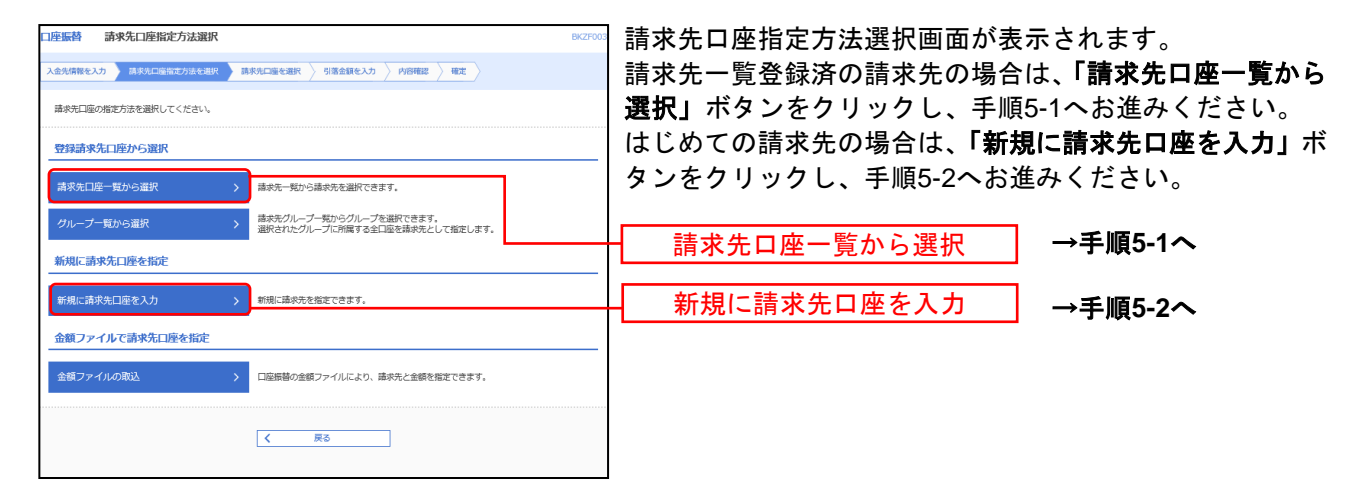

※「グループ一覧から選択」請求先グループー覧からグループを選択できます。選択されたグループに所属させている全 口座を請求先として指定します。

※「金額ファイルの取込」口座振替の金額ファイルにより、請求先と金額を指定できます。

# 手順**5-1** 請求先口座の選択(登録請求先口座選択)

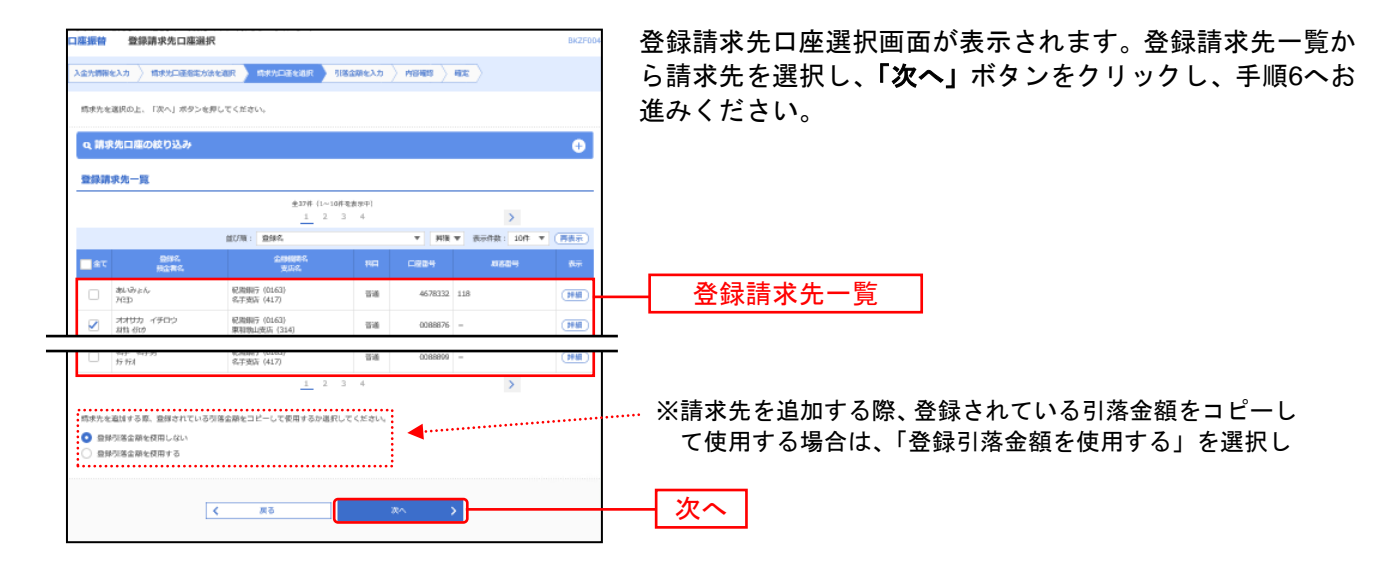

# 手順**5-2** 請求先口座の選択(新規請求先口座入力)

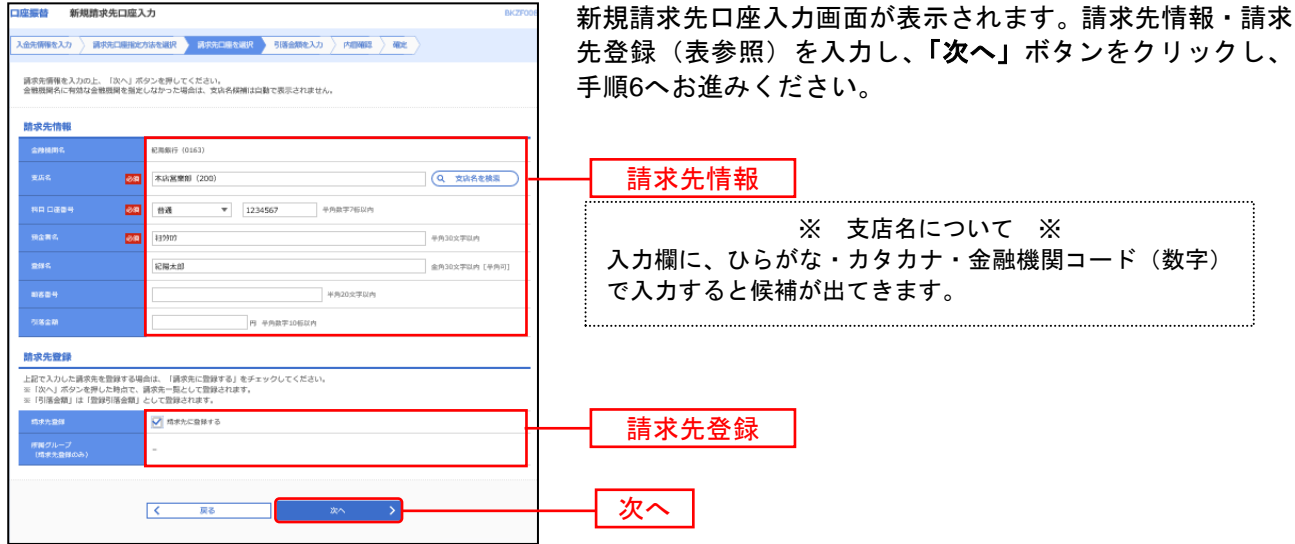

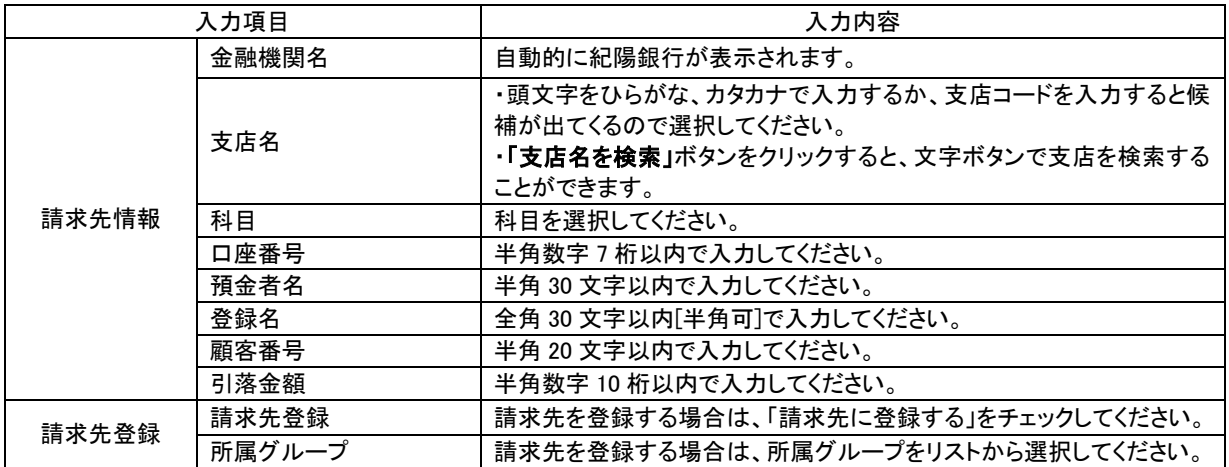

# 手順**6** 引落金額の入力

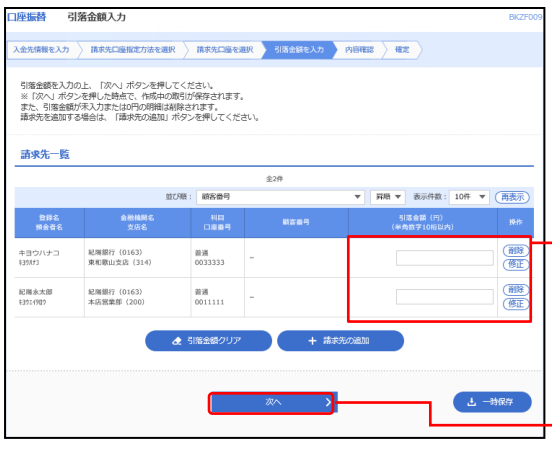

引落金額入力画面が表示されます。「引落金額」を入力し、 「次へ」ボタンをクリックしてください。

一一 引落金額

」 次へ

- ※「引落金額クリア」入力項目を未入力状態に更新することがで きます。
- ※「請求先の追加」手順 4 に戻り、請求先を追加することができ ます。
- ※「一時保存」作成しているデータを一時的に保存することがで きます。

### 手順**7** 内容確認

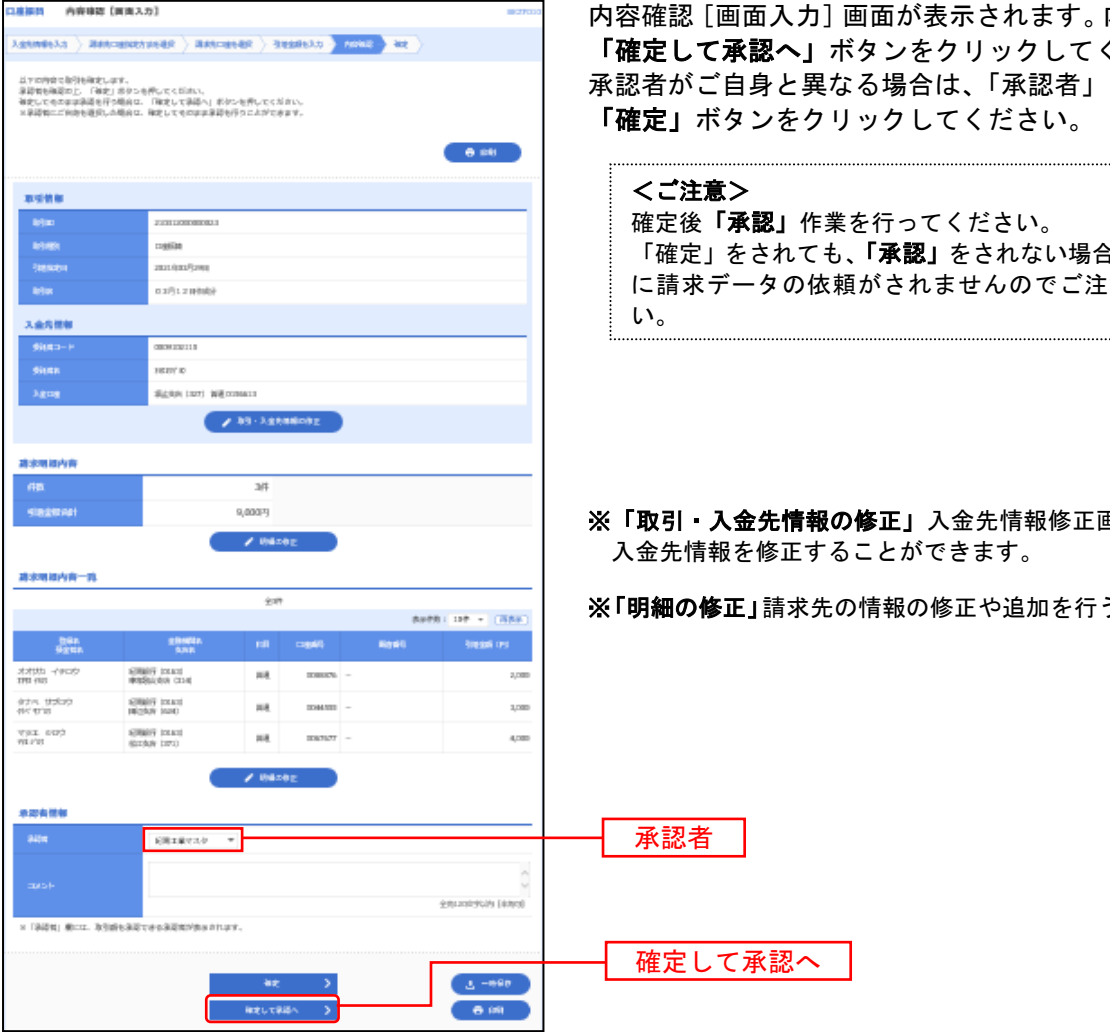

されます。内容を確認し、 りックしてください。 「承認者」を選択し、 ください。

ださい。 されない場合は、銀行 さんのでご注意くださ

※「取引・入金先情報の修正」入金先情報修正画面にて、取引・ ます。

Eや追加を行うことができす。

※承認者へのメッセージとして、任意で「コメント」を入力することができます。 ※「一時保存」作成しているデータを一時的に保存することができます。 ※「印刷」印刷用 PDF ファイルが表示されます。

# 手順**8** 承認実行

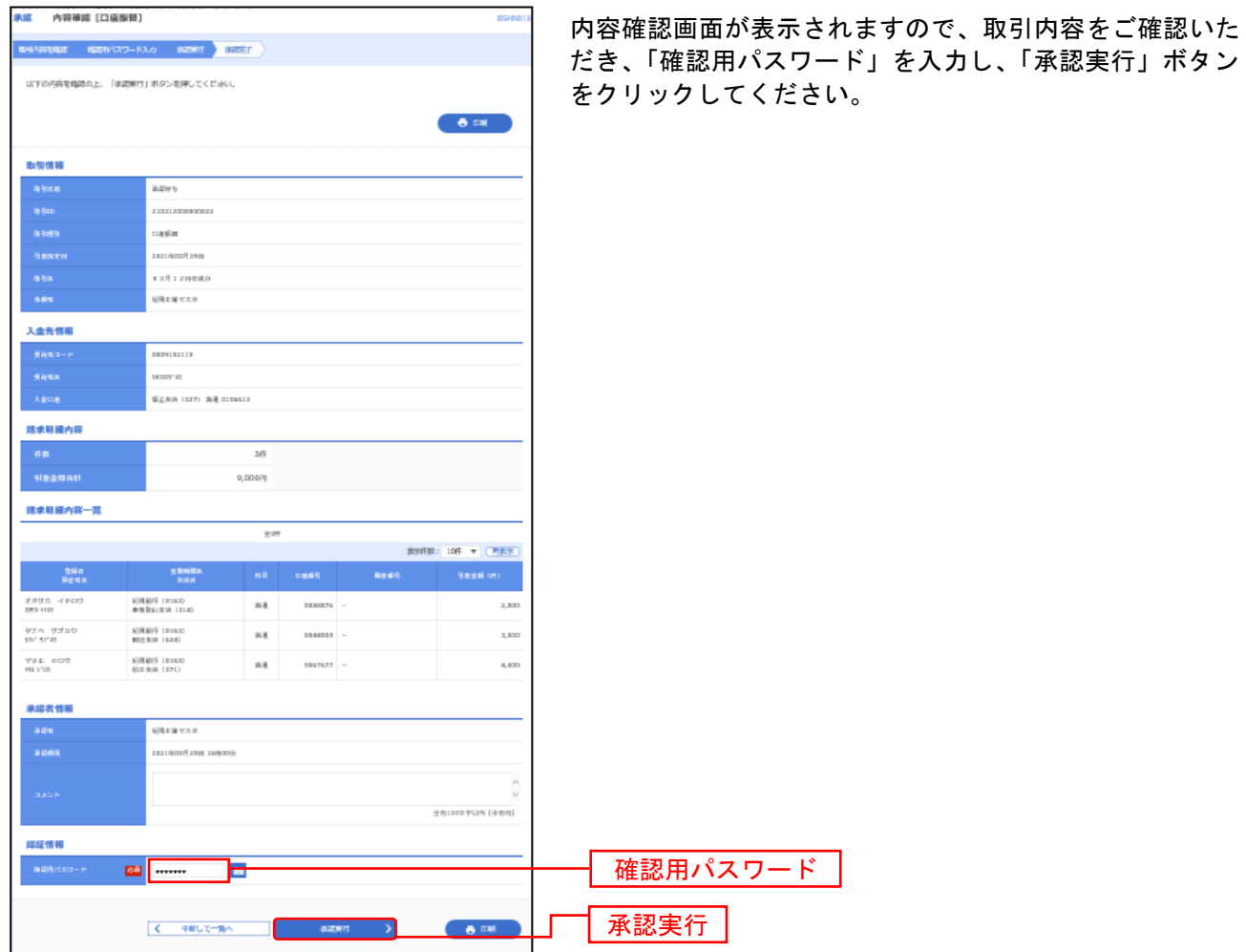

手順**9** 承認完了

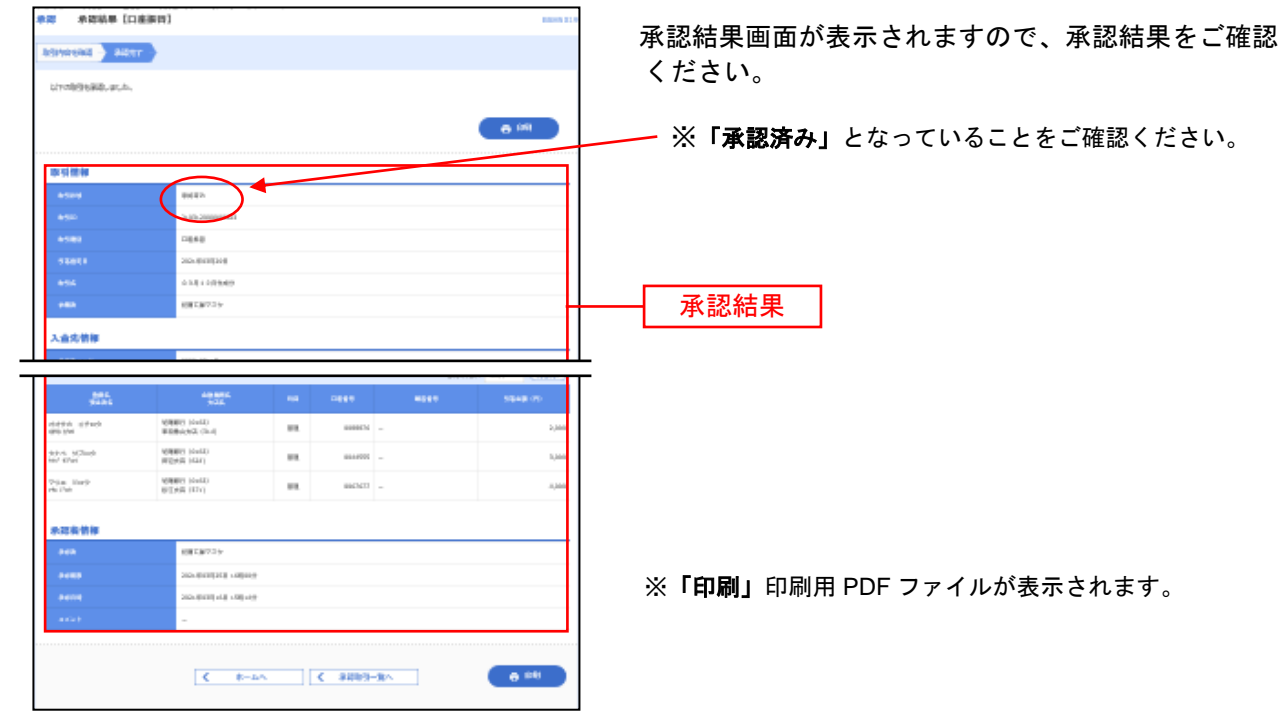

過去の取引データからの作成

過去の取引を再利用して取引を開始できます。また、"切替済み"の取引も再利用できます。

#### 手順**1** 業務の選択

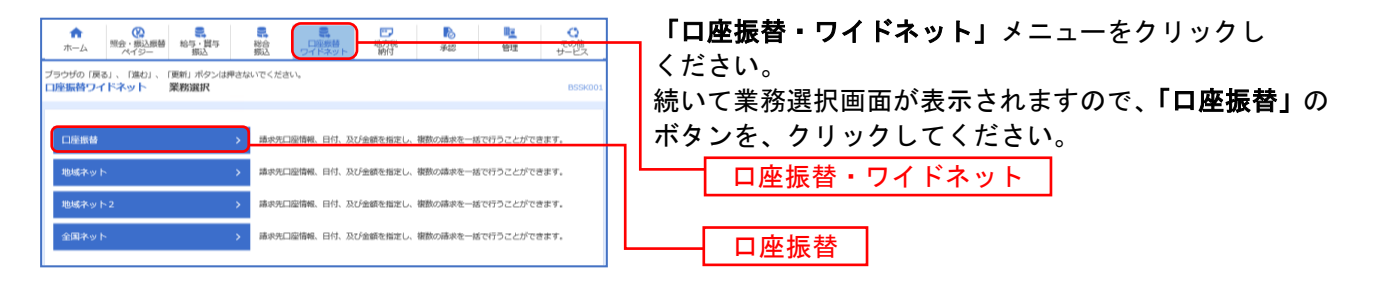

### 手順**2** 作業内容の選択

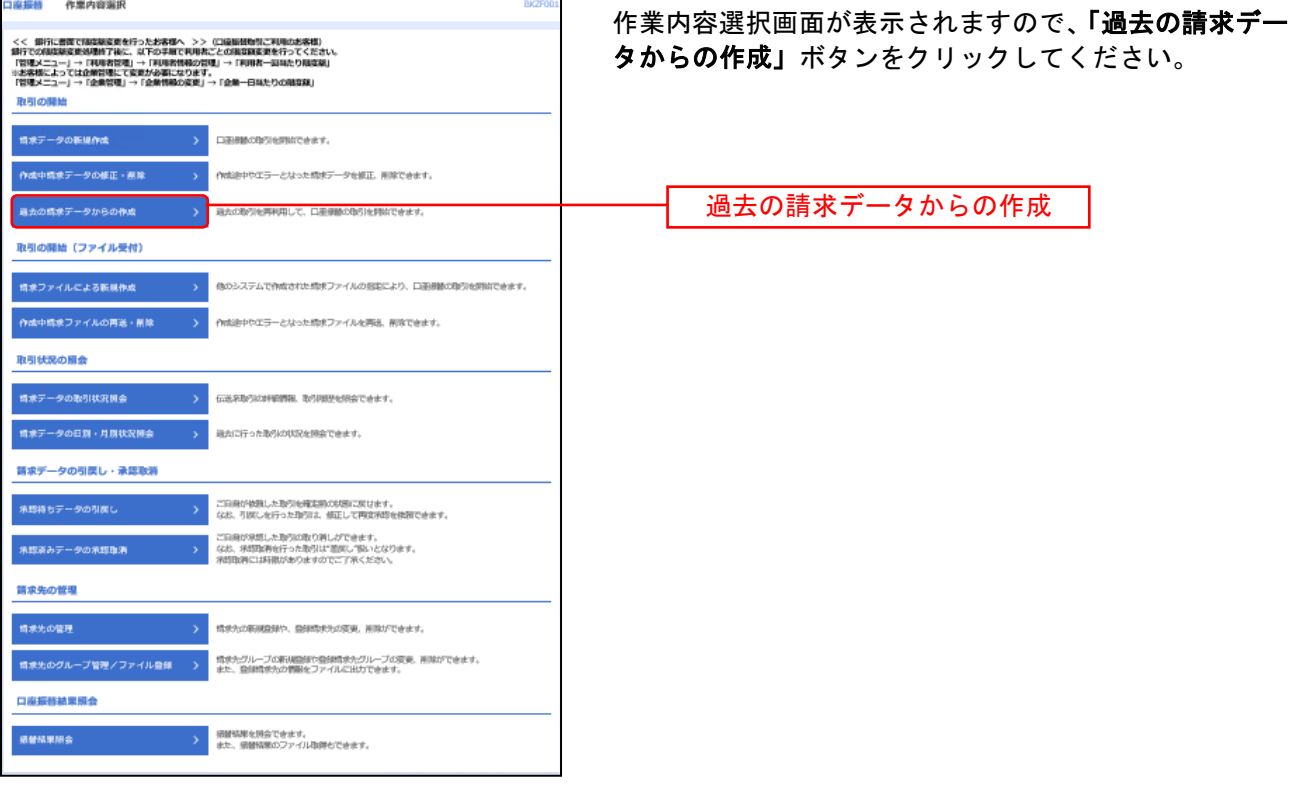

### 手順**3** 過去取引の選択

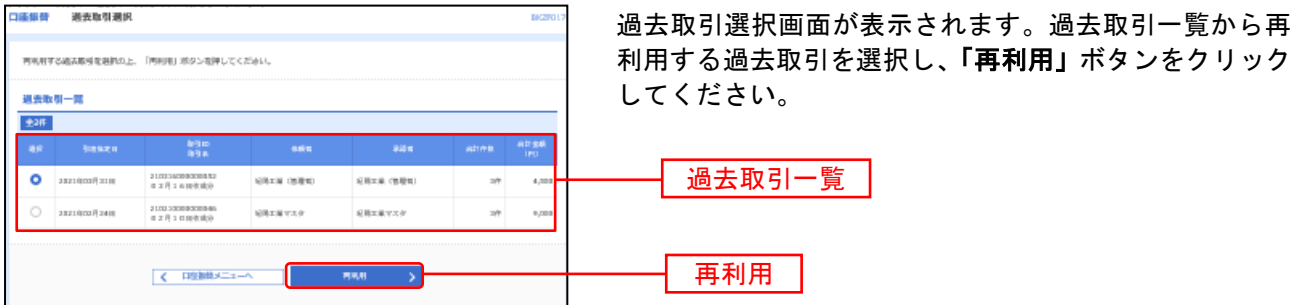

# 手順**4** 内容確認

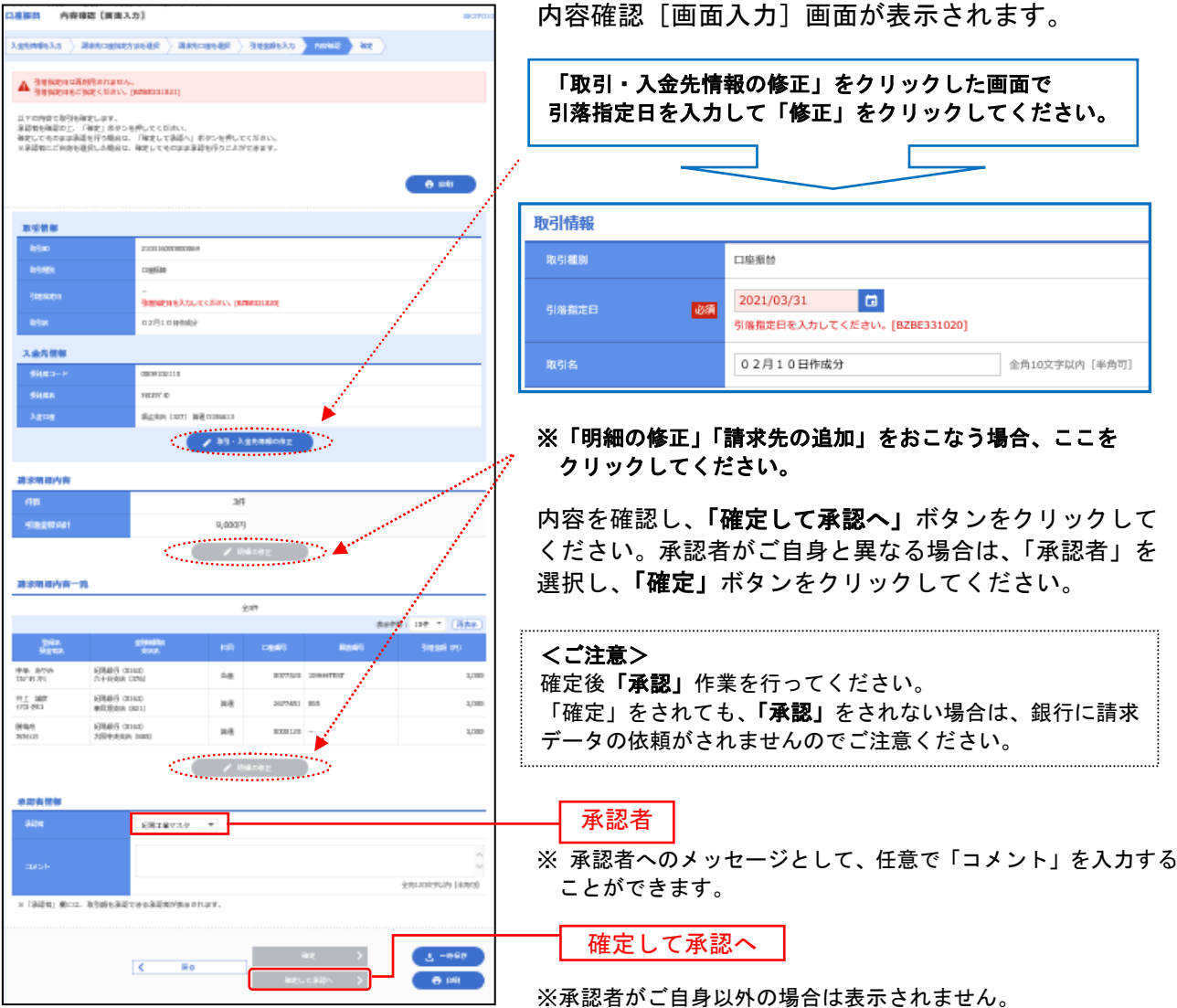

- ※「一時保存」作成しているデータを一時的に保存することができます。
- ※「印刷」印刷用PDFファイルが表示されます。

### 手順**5** 承認実行

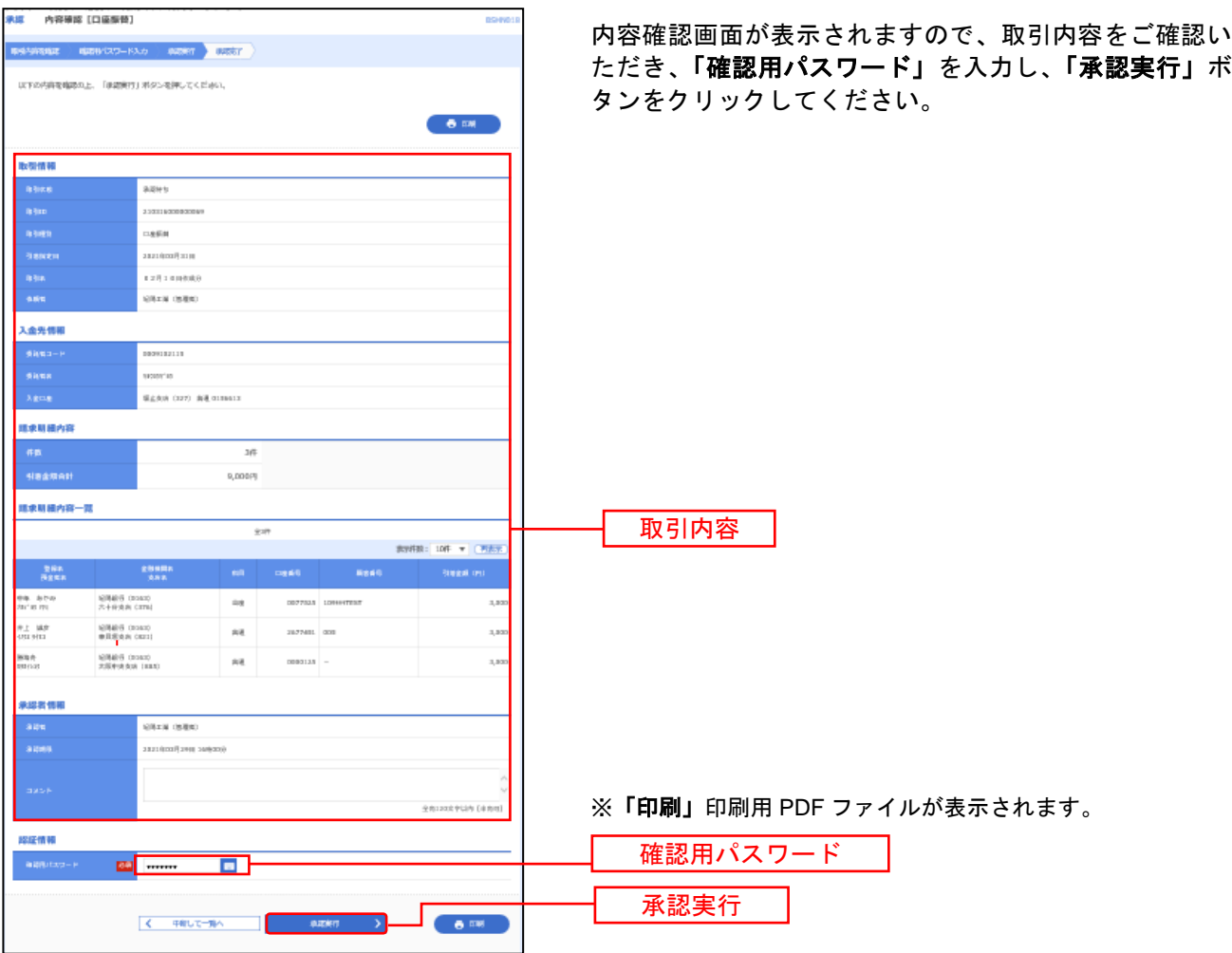

# 手順**6** 承認完了

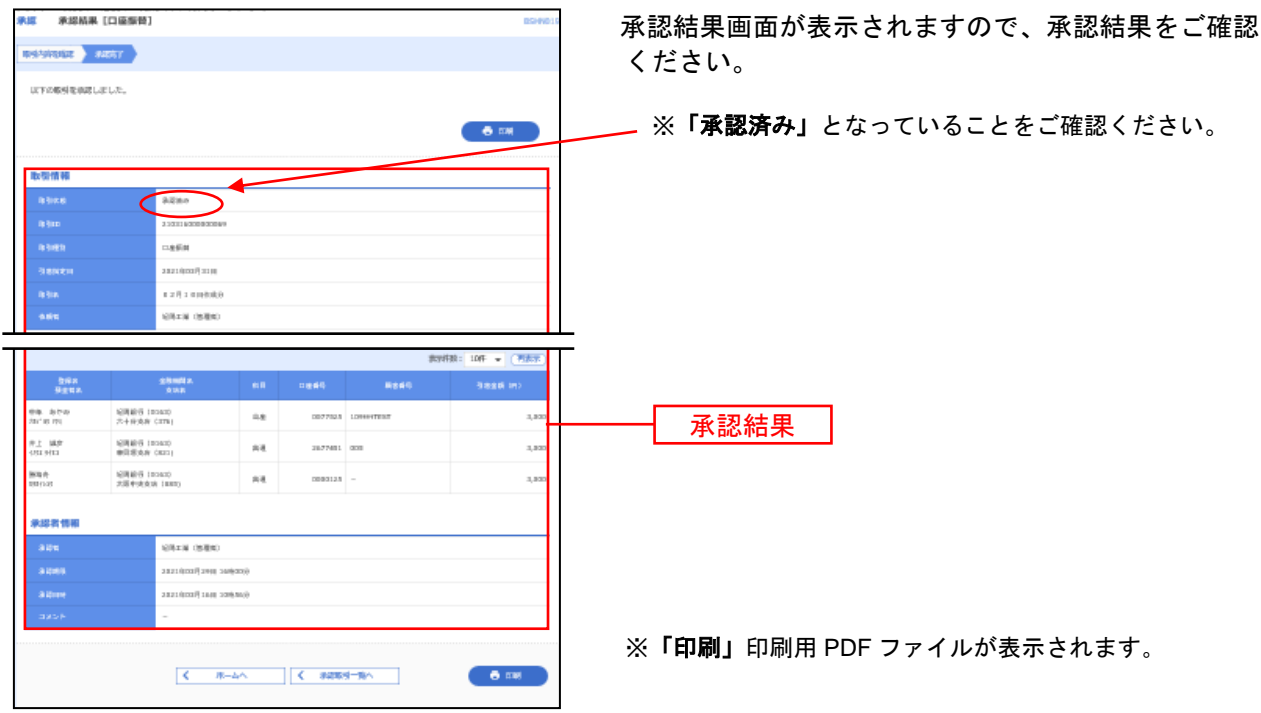

請求ファイルによる新規作成

請求ファイルの指定により、各取引を開始できます。

#### 全銀ファイルの仕様について 必ずお読みください

全銀ファイルは以下の仕様で作成してください。 ○ヘッダーレコードに委託者コード(10桁)を設定してください。 お客さまの委託者コードは「企業管理」メニューの委託者メモ画面にて確認できます。 ...(例)...紀陽銀行/本店営業部....→ .........[キヨウ」「ホンテン」 紀陽銀行/内原出張所.....→ .......[キヨウ」「ウチハラ」| ○全銀協規定フォーマット(120バイト)であること。改行コードをつけると122バイトになります。 〇文字コードはシフトJIS(パソコンで読み込める形式)であること。(コード区分=0) ○EOF(=最終レコード)(1A)は付けないでください。 〇金融機関名、支店名を入力する際は、「ギンコウ」「エイギヨウブ」「シテン」「シュツチヨウシヨ」等の文字はつけないでください。|

○金融機関名、支店名、預金者名に使用できる文字については、P1の「使用可能文字について」をご参照

#### 手順**1** 業務の選択

ください。

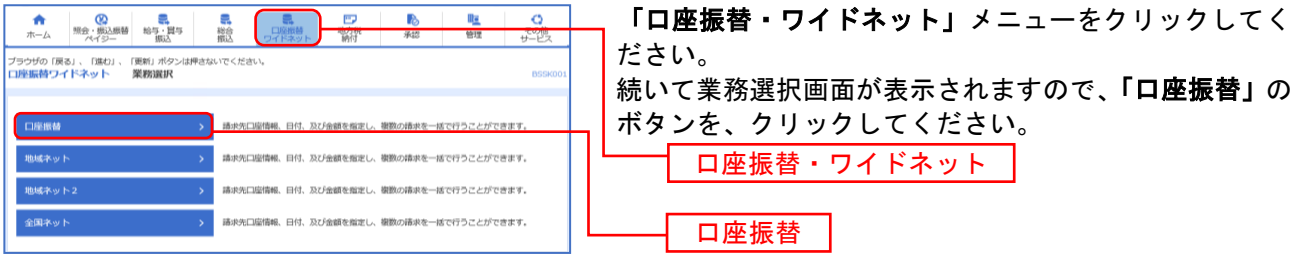

# 手順**2** 作業内容の選択

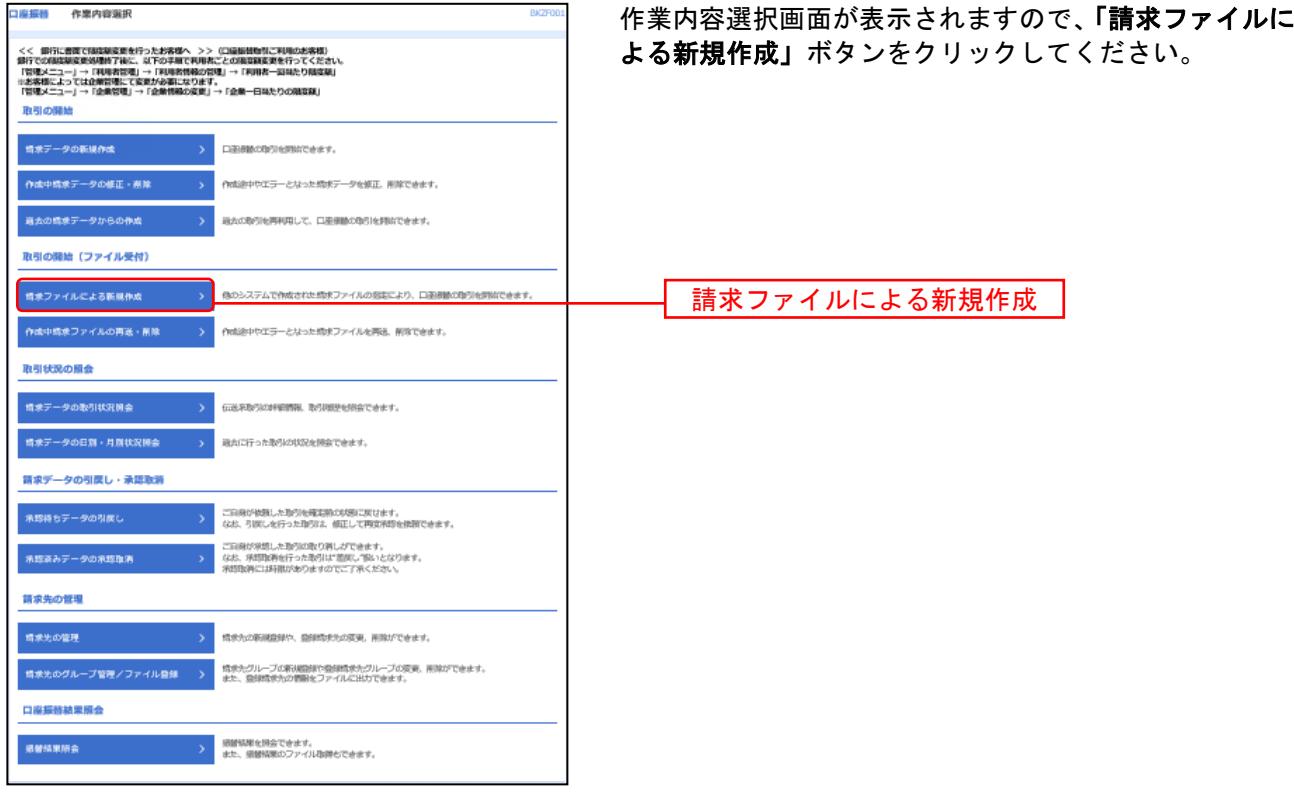

# 手順**3** 請求ファイルの選択

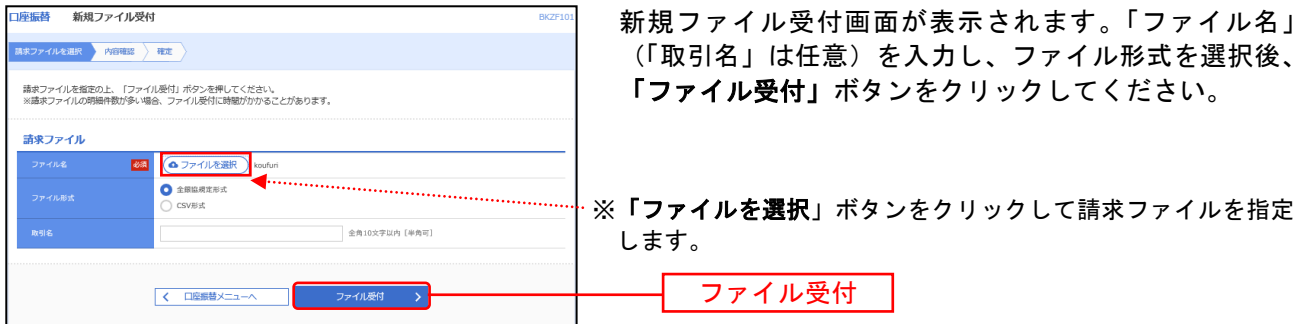

 $\blacksquare$ 

### 手順**4** 内容確認

 $\overline{a}$ 

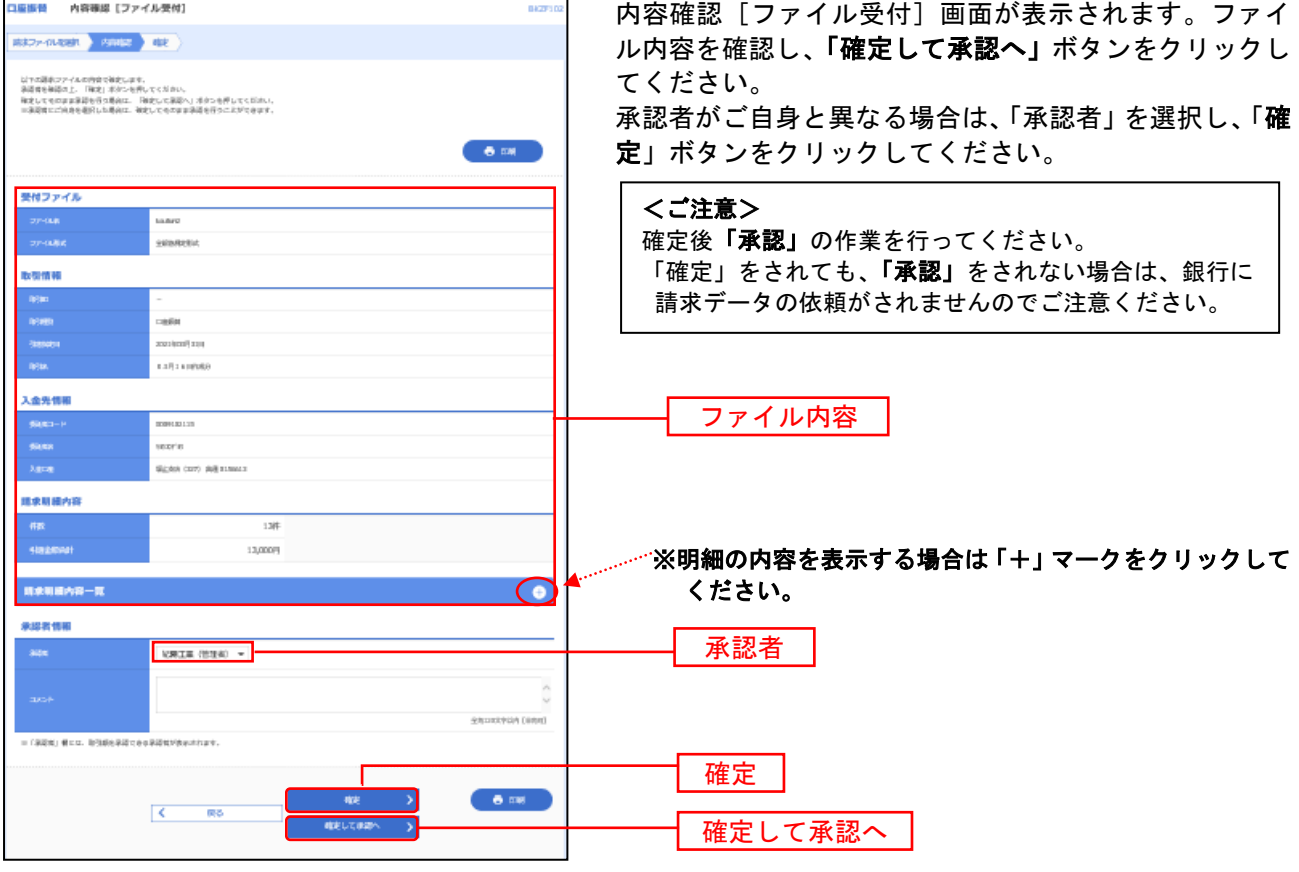

※承認者へのメッセージとして、任意で「コメント」を入力することができます。 ※「印刷」印刷用PDFファイルが表示されます。

## 手順**5** 承認実行

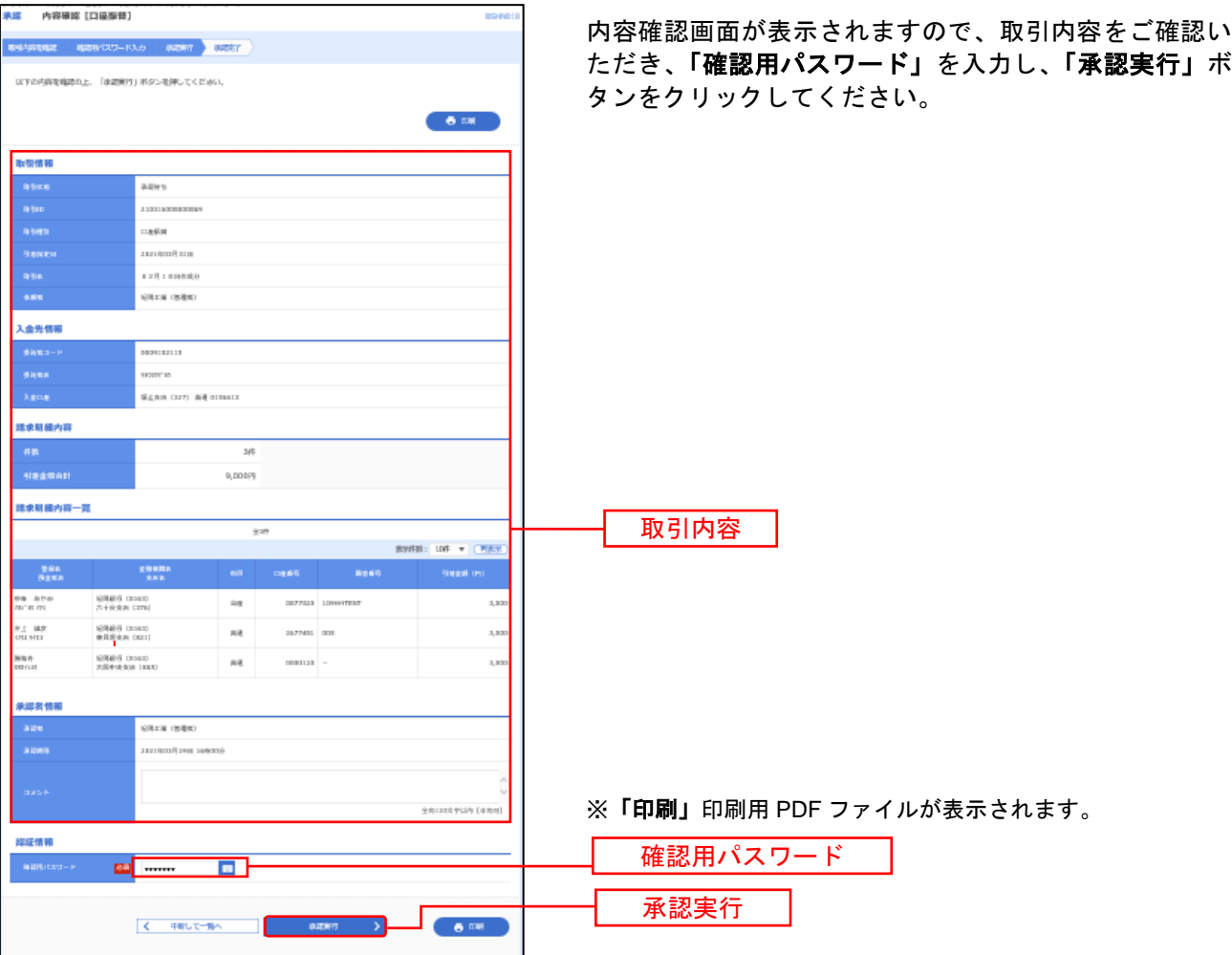

# 手順**6** 承認完了

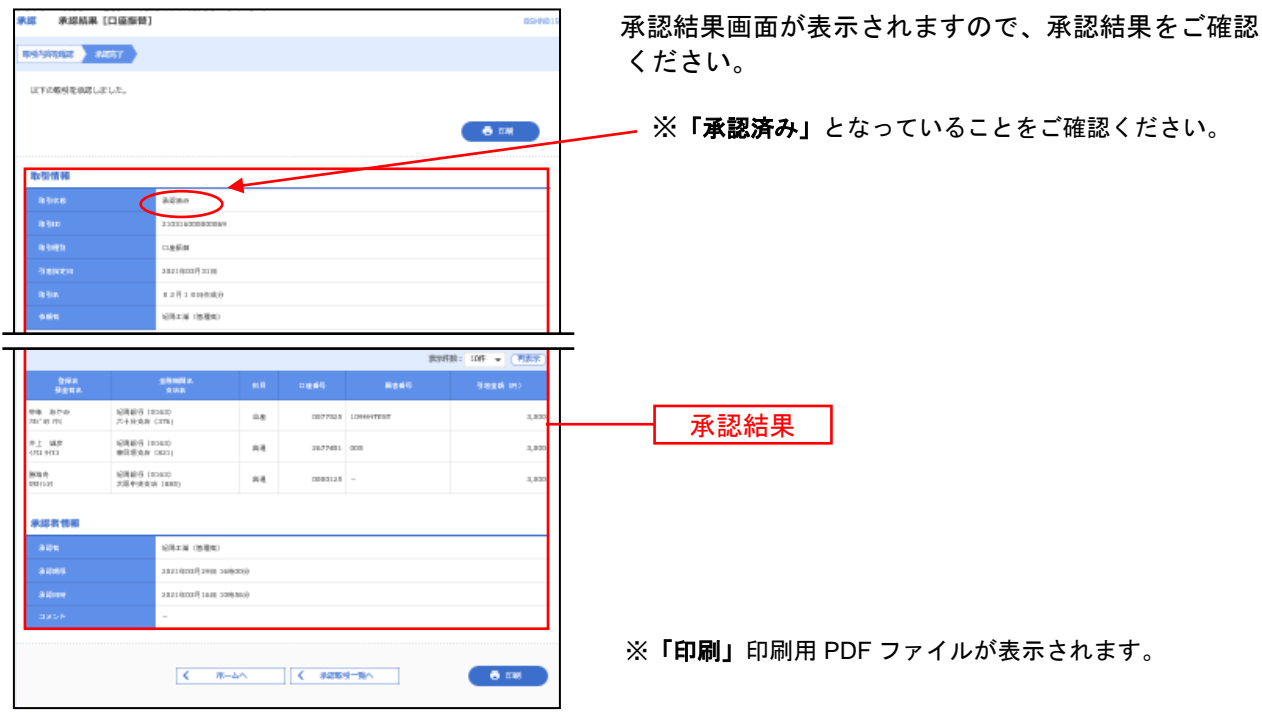

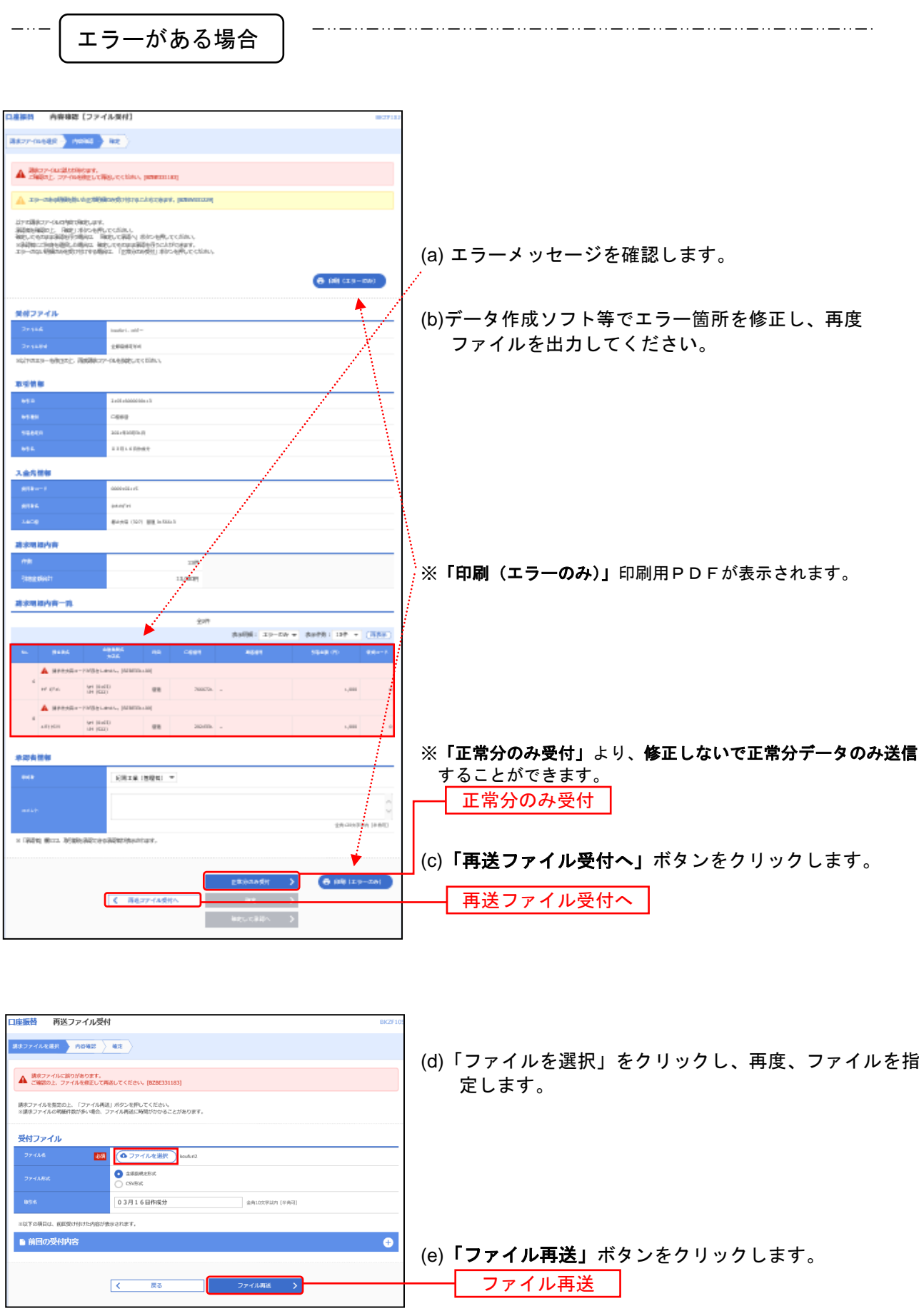

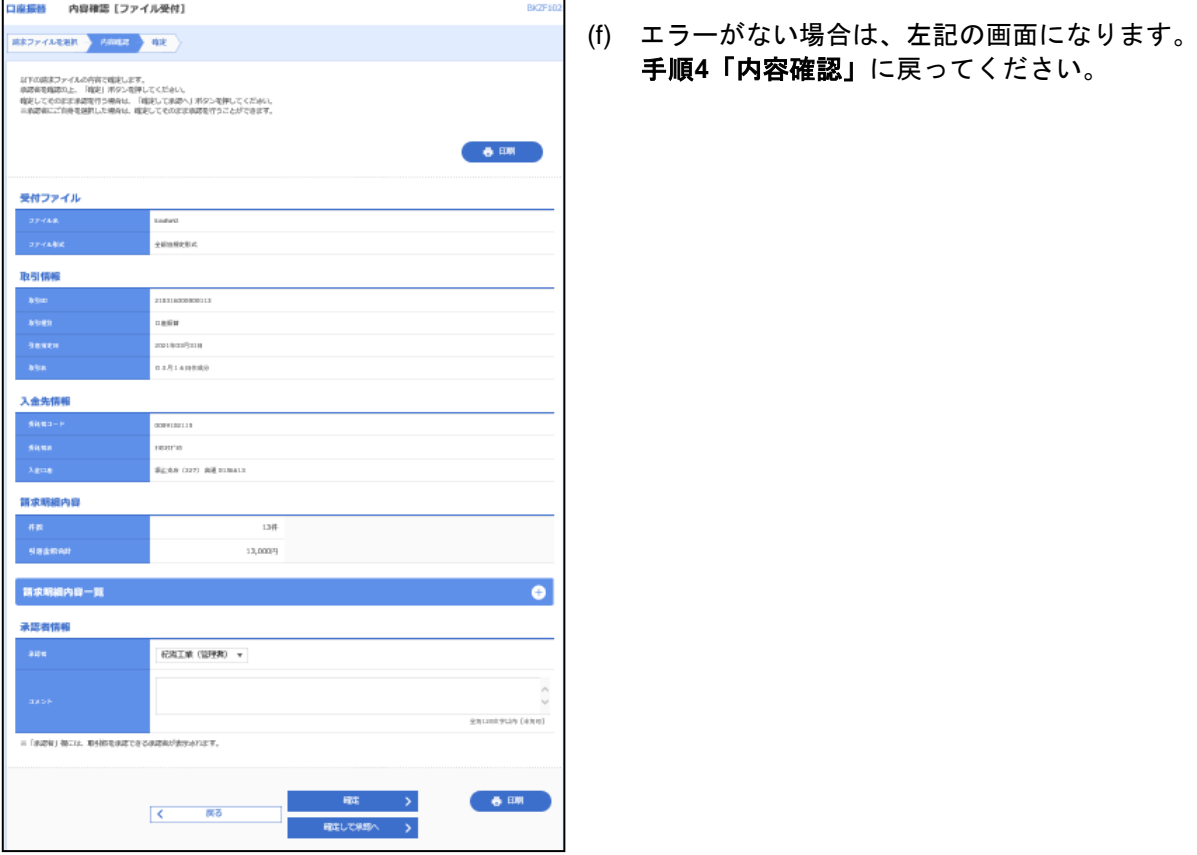

承 認

承認権限を持つ利用者様が、確定された取引の依頼内容を確認し、取引の承認・差戻し・削除を行うことがで きます。

\_\_\_\_\_\_\_\_\_\_\_\_\_\_\_\_\_\_\_\_\_\_ ※「シングル承認」・・・データ作成時に選択された承認者1名が承認作業を行います。 ※「ダブル承認 順序あり」・・・データ作成時に選択された承認者が2名おり、一次承認者・最終承認者と決まって います。

※「ダブル承認 順序なし」・・・データ作成時に選択された承認者が2名おり、承認の順番が決まっていません。

ここでは、「シングル承認」のご説明をします。その他の承認については、紀陽ホームページから「ご利用の 手引き 総振・給振編」を参照してください。

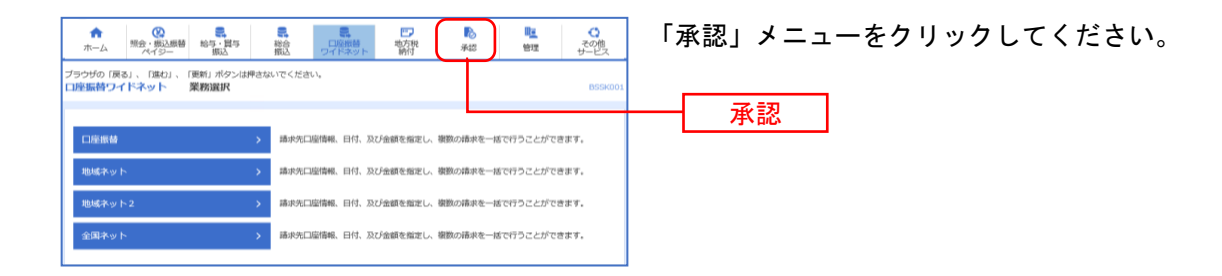

### 手順**1** 取引一覧

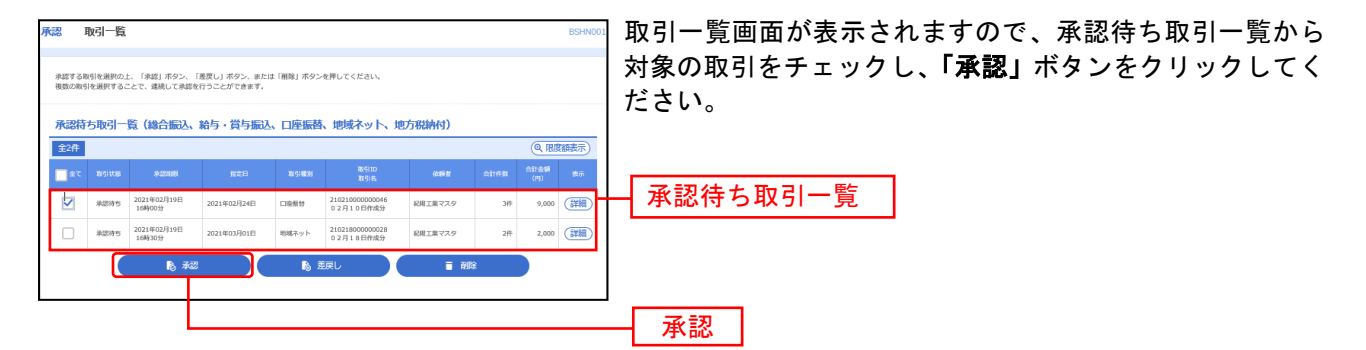

※複数の取引を選択すると、連続して承認をすることができます。

- ※「差戻し」依頼者によりデータを編集することができます。
- ※「削除」取引を削除し、データを破棄することができます。削除されたデータの照会は可能です。
- ※「限度額表示」取引限度額を表示することができます。

### 手順**5** 承認実行

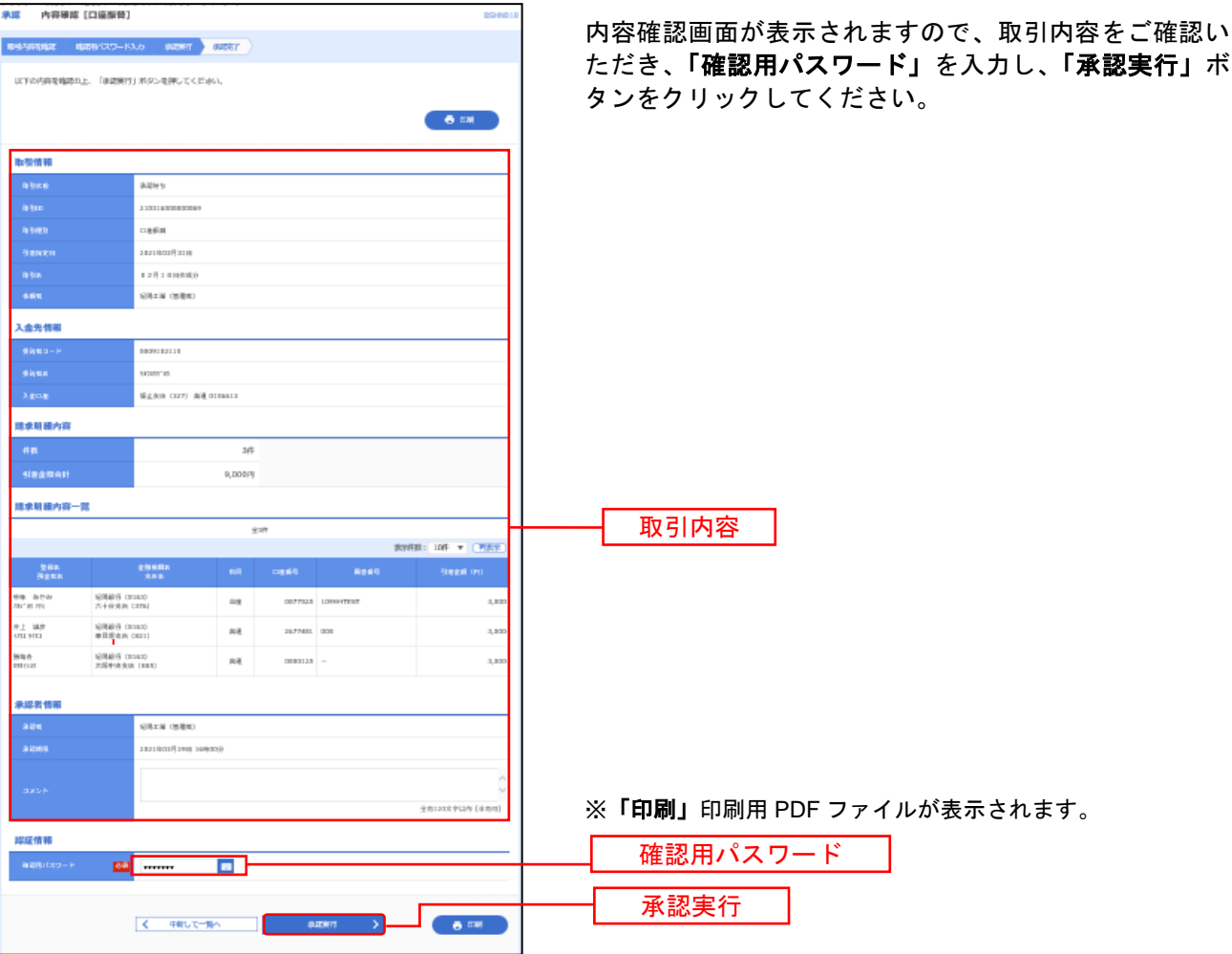

# 手順**6** 承認完了

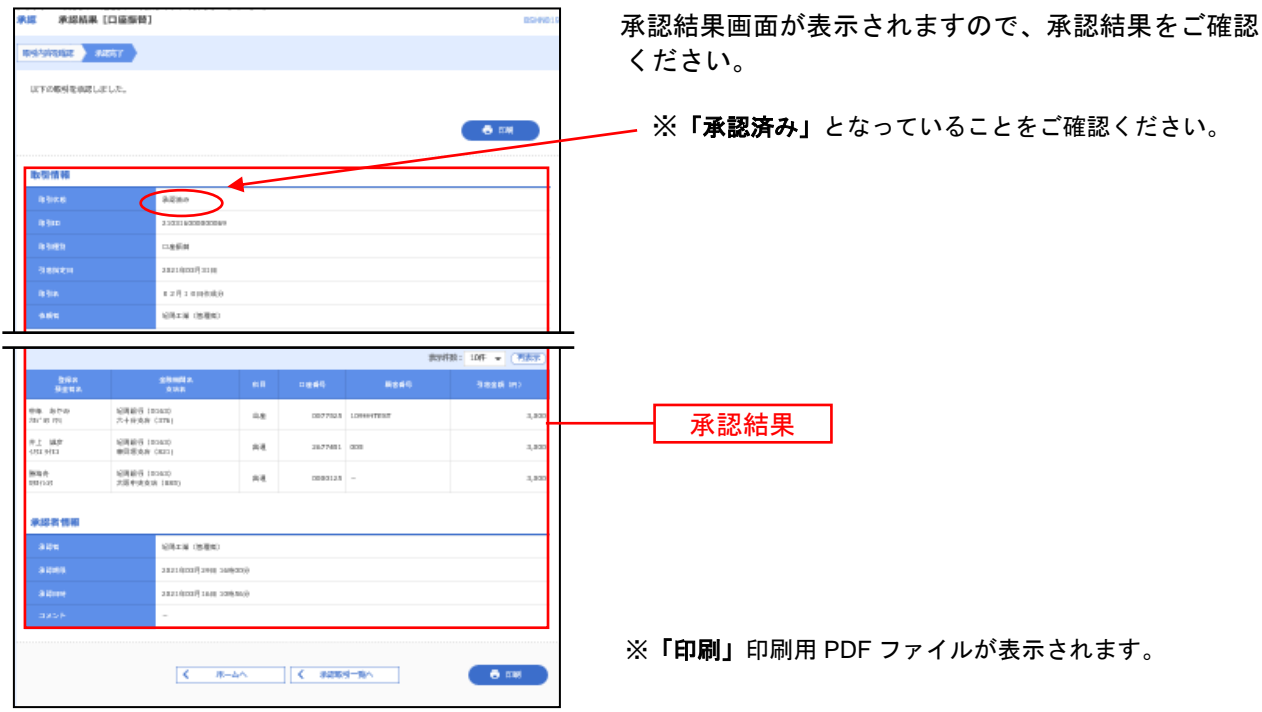

取引状況の照会

過去に行った取引の状況を照会できます。

本日を含め過去70日間に操作された履歴を照会できます。

# ●取引状況照会

口座振替取引の詳細情報、取引履歴を照会できます。

#### 手順**1** 業務の選択

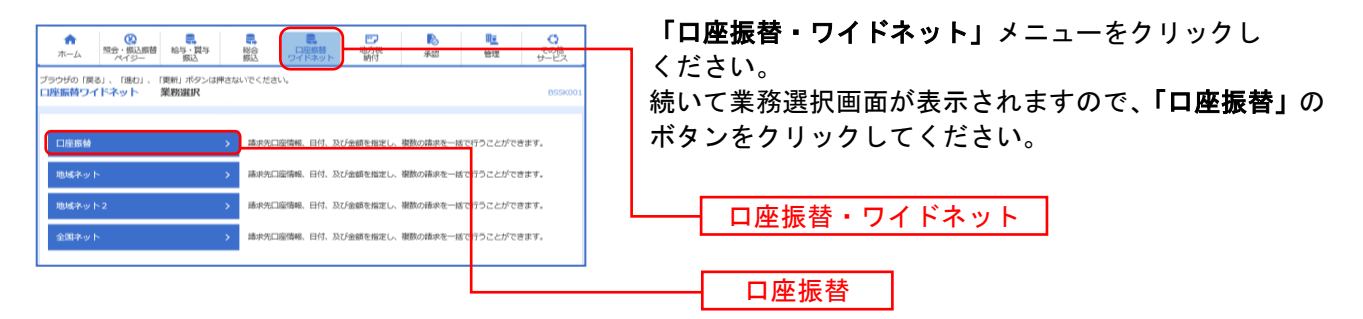

### 手順**2** 作業内容の選択

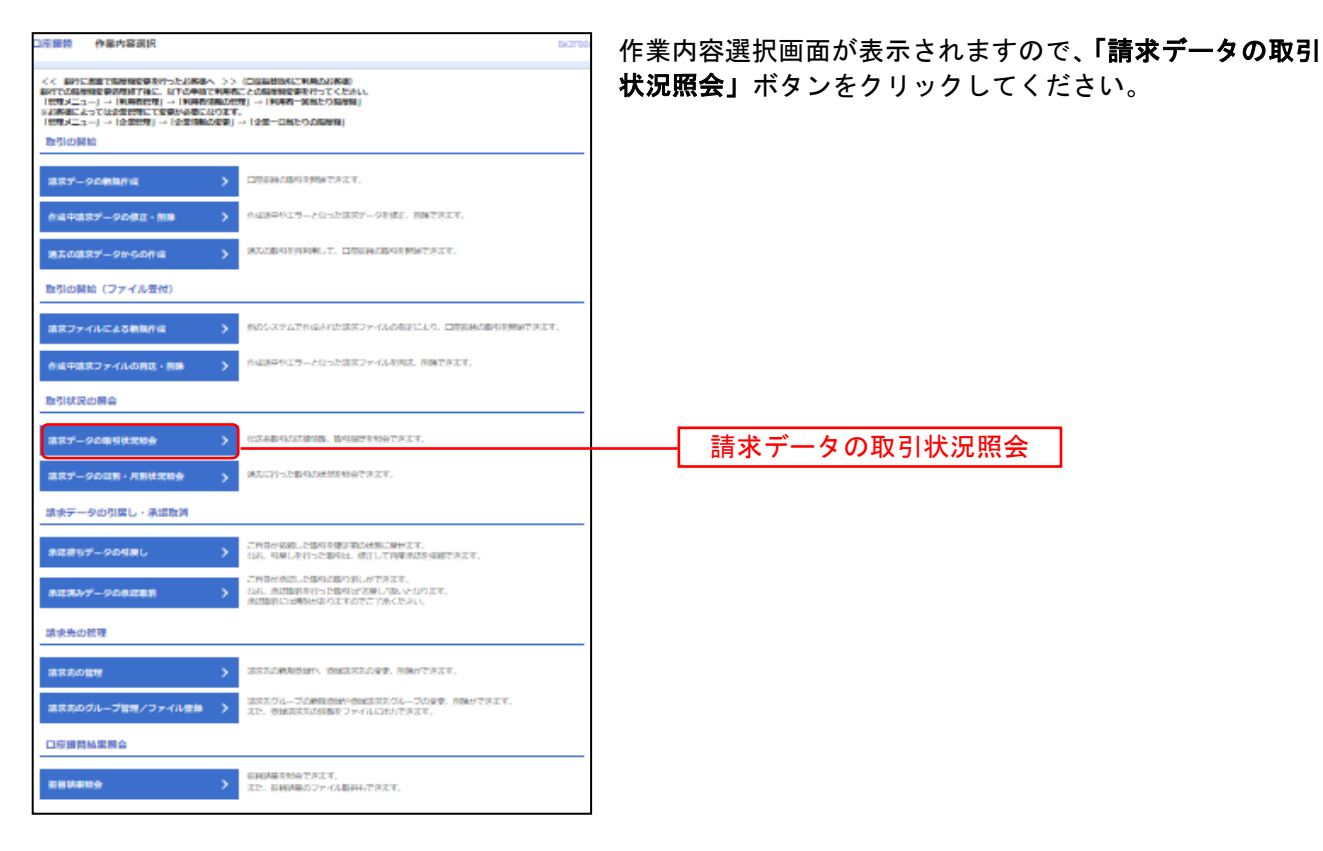

# 手順**3** 取引を選択

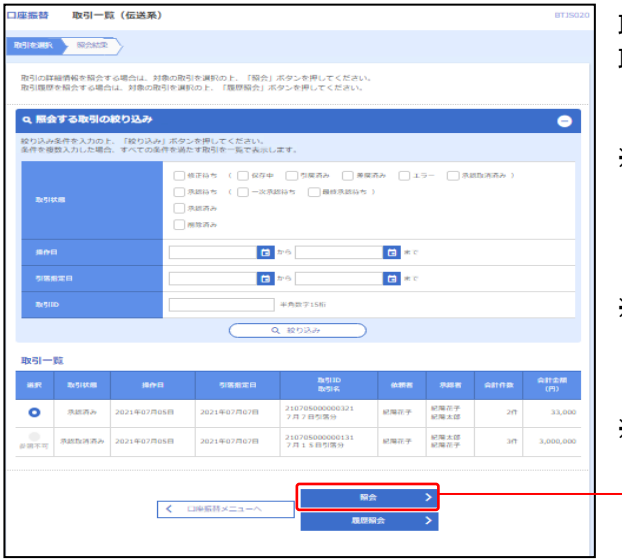

取引一覧(伝送系)画面が表示されます。 取引一覧から照会する取引を選択し、「照会」ボタンをク リックしてください。

※本日を含め過去70日間に操作された履歴を照会出来ます。 指定日が過去70日以内にあっても、操作された日が70日 より過去であれば、ここには出てきませんのでご注意くださ い。

※絞り込み条件入力欄で条件を入力後、「絞り込み」ボタンを クリックすると、条件を満たした取引を表示することができ ます。

※「履歴照会」取引履歴の照会が出来ます。

照会

### 手順**4** 照会結果

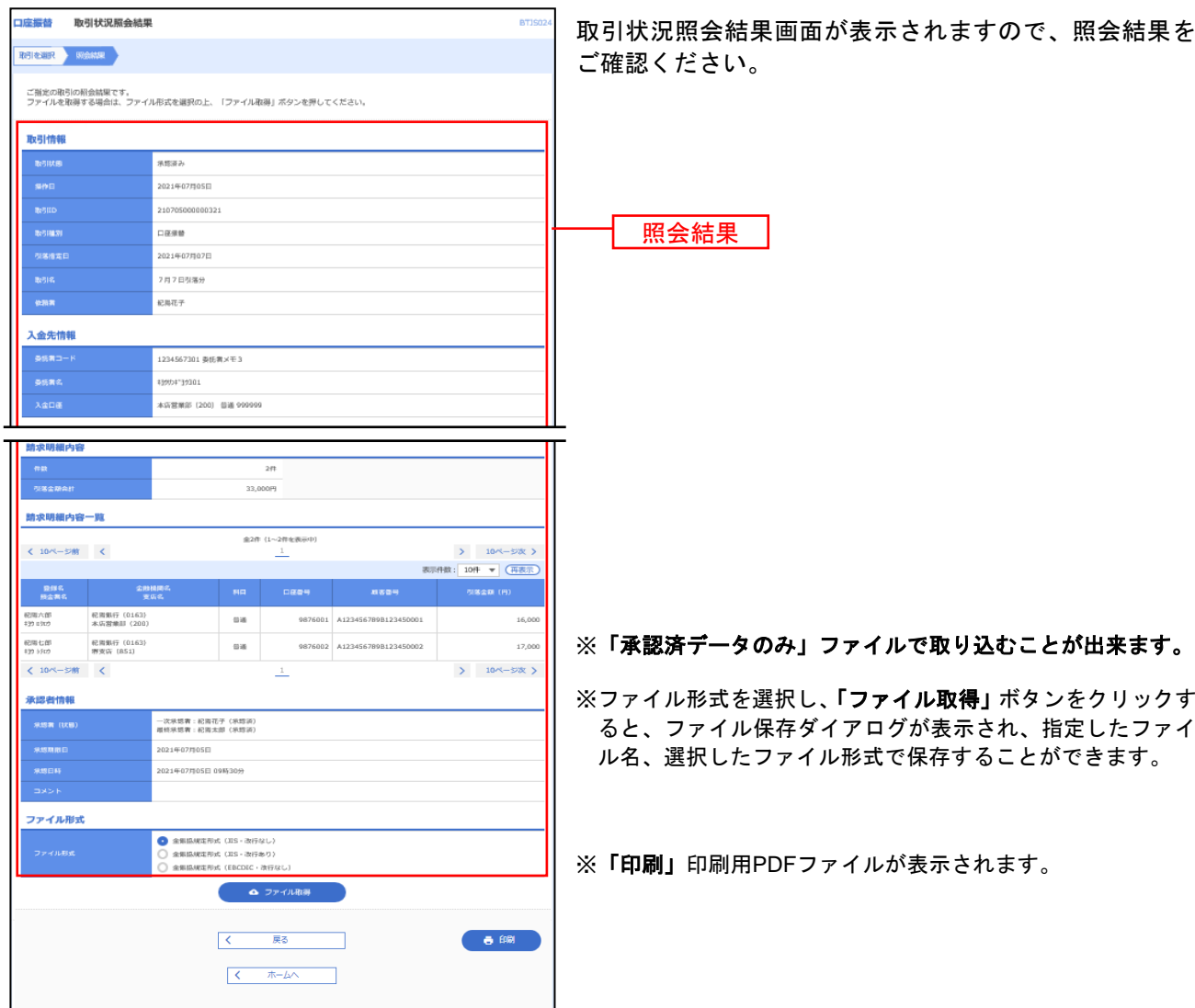

承認待ちデータの引戻し

承認待ちの取引を引戻しすることができます。

#### 手順**1** 業務を選択

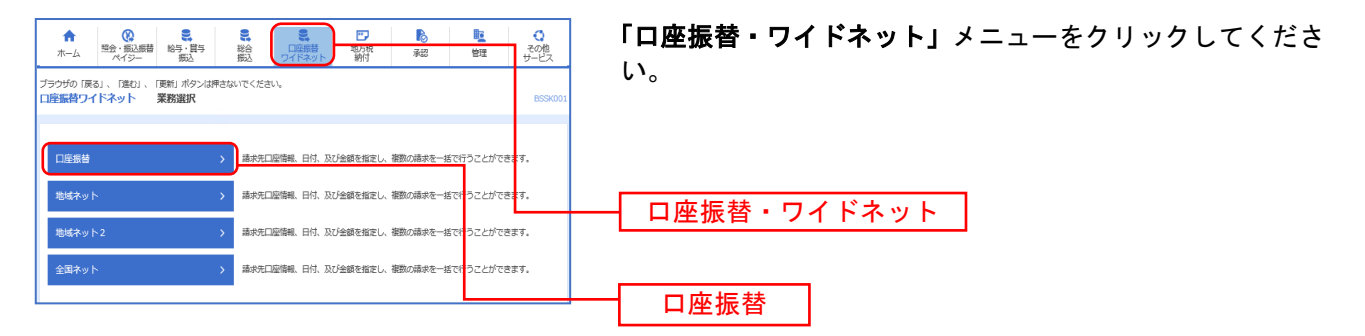

### 手順**2** 作業内容を選択

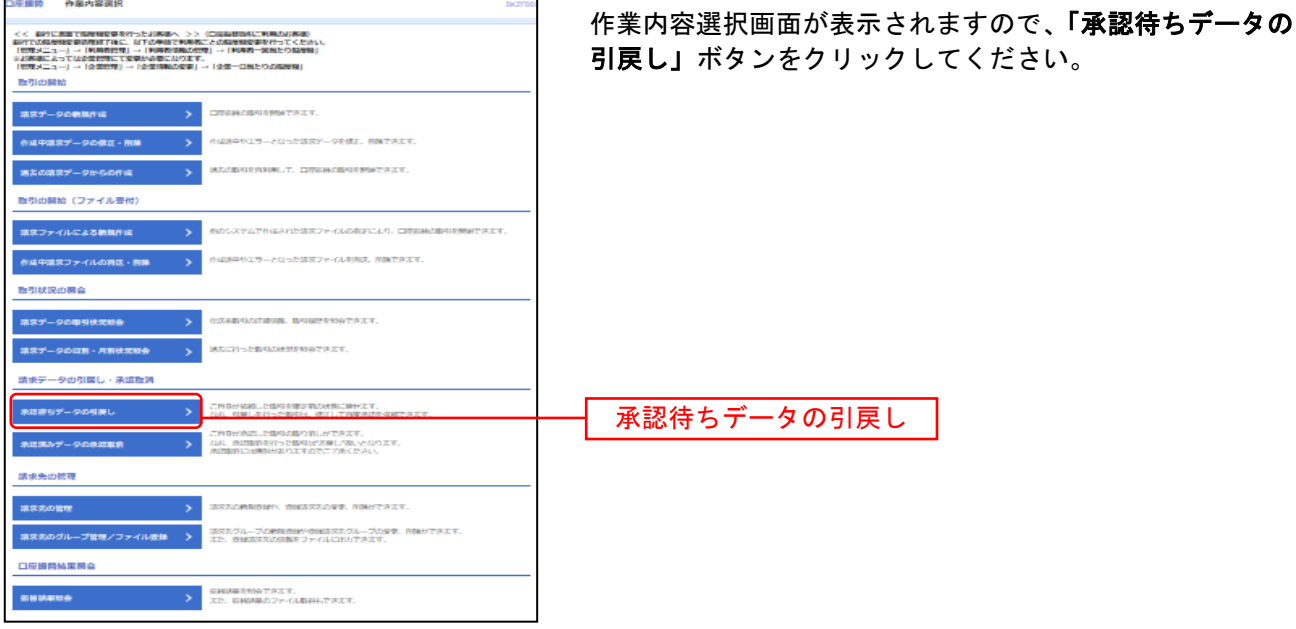

# 手順**3** 取引を選択

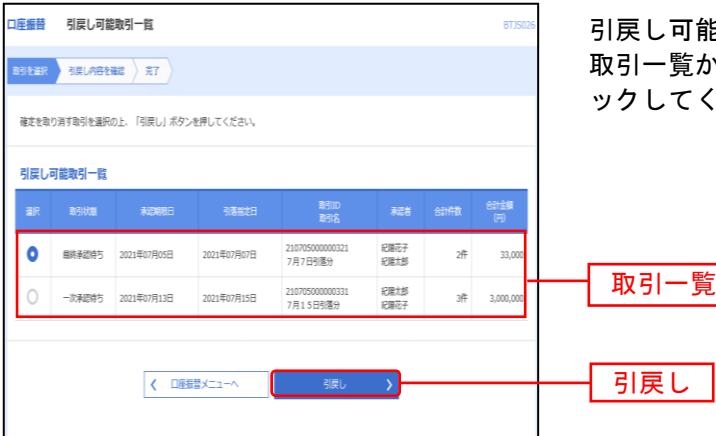

引戻し可能取引一覧画面が表示されます。 いら対象の取引を選択し、**「引戻し」**ボタンをクリ ださい。

# 手順**4** 引戻し内容を確認

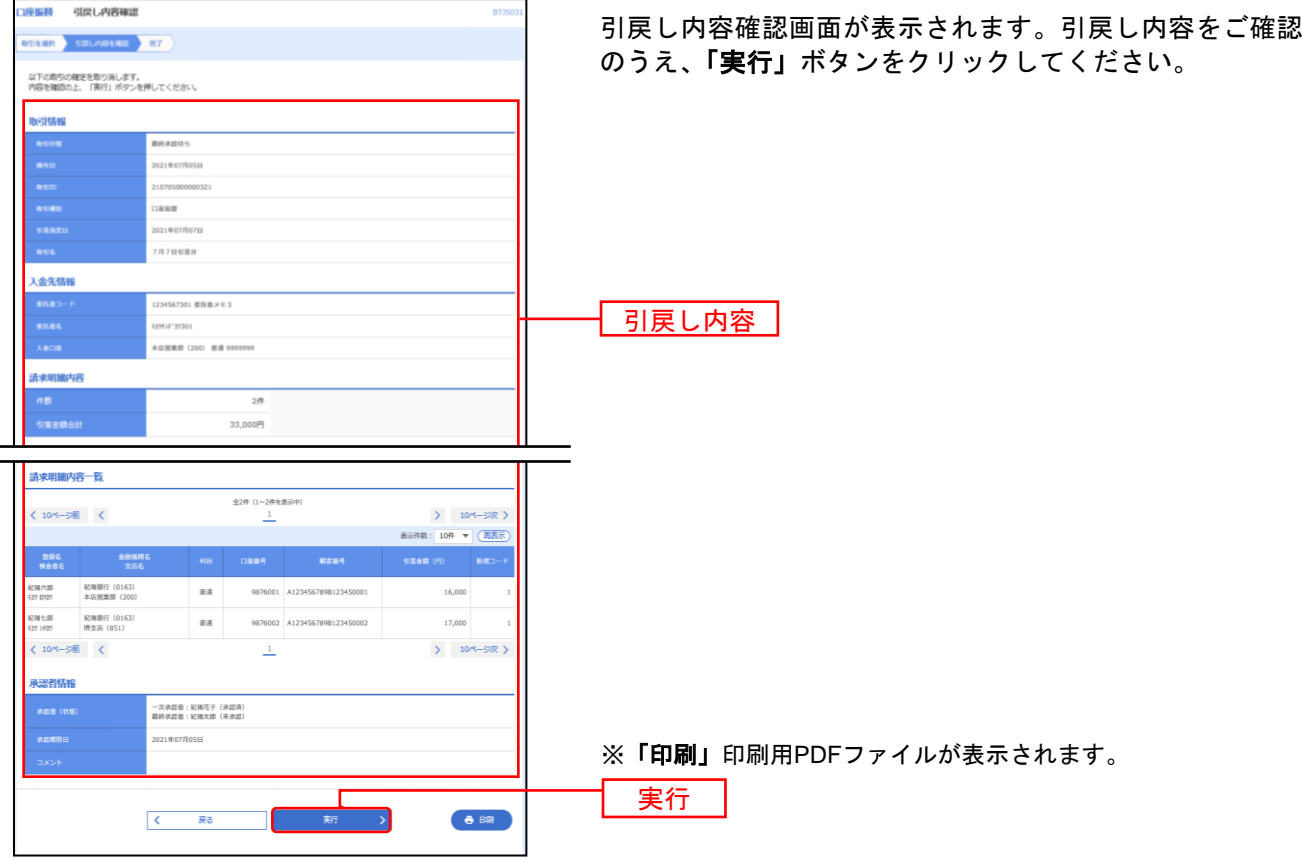

# 手順**5** 完了

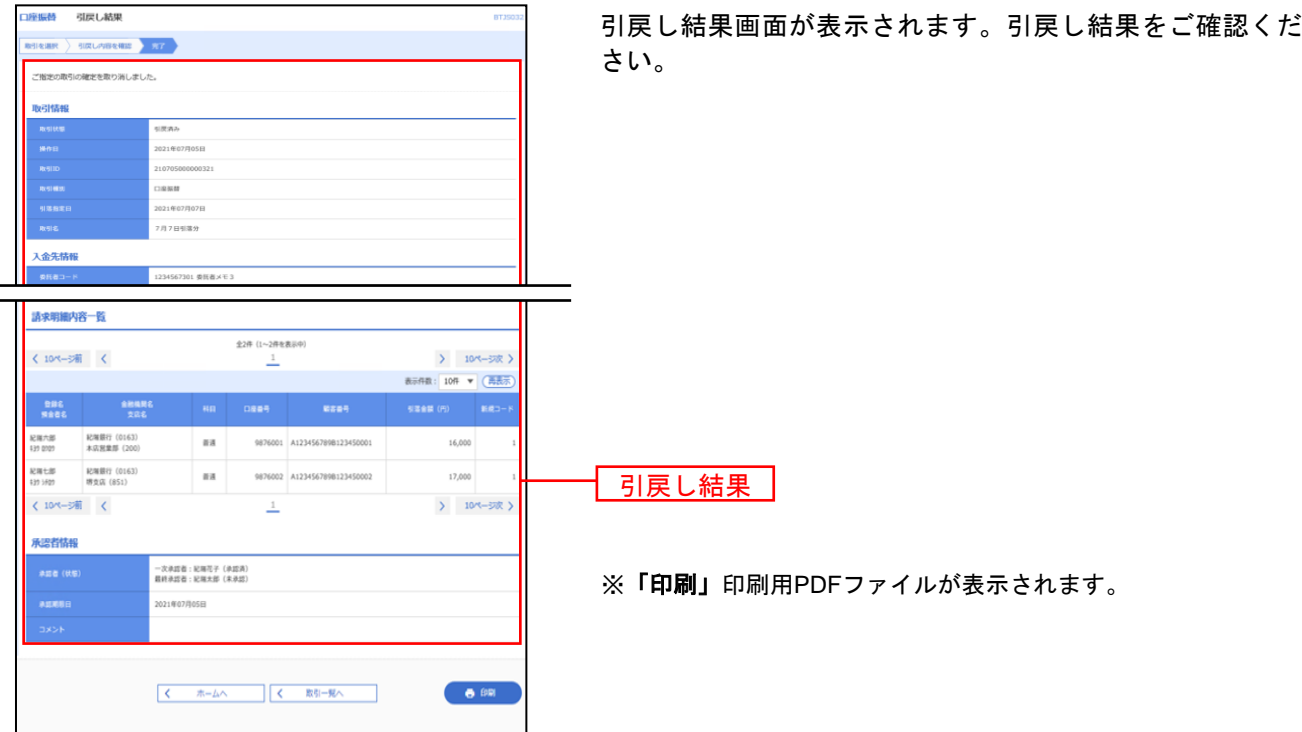

承認済みデータの承認取消

ご自身が承認した取引を取消できます。 なお、承認取消を行った取引は、修正して再度承認を依頼できます。

# <注意> 承認取消には時限があります。場合によっては出来ない場合がありますので、ご注意ください。

#### 手順**1** 業務を選択

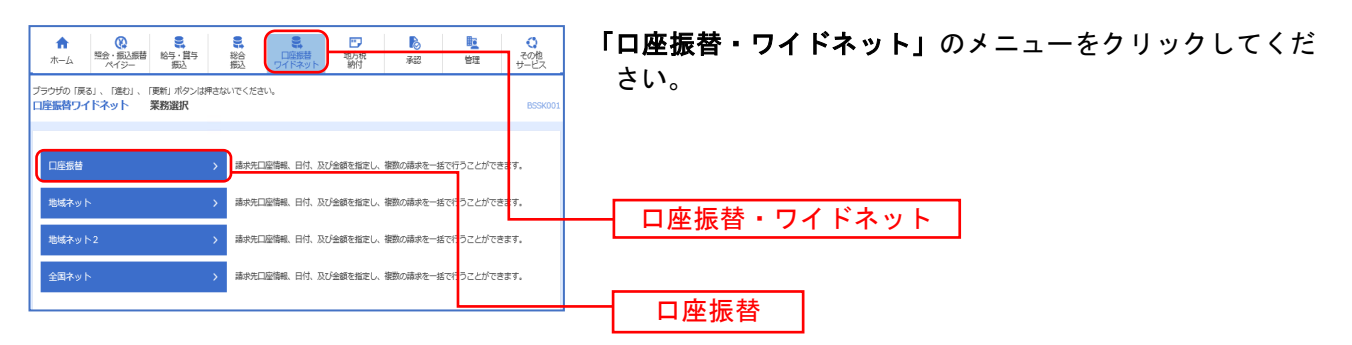

### 手順**2** 業務を選択

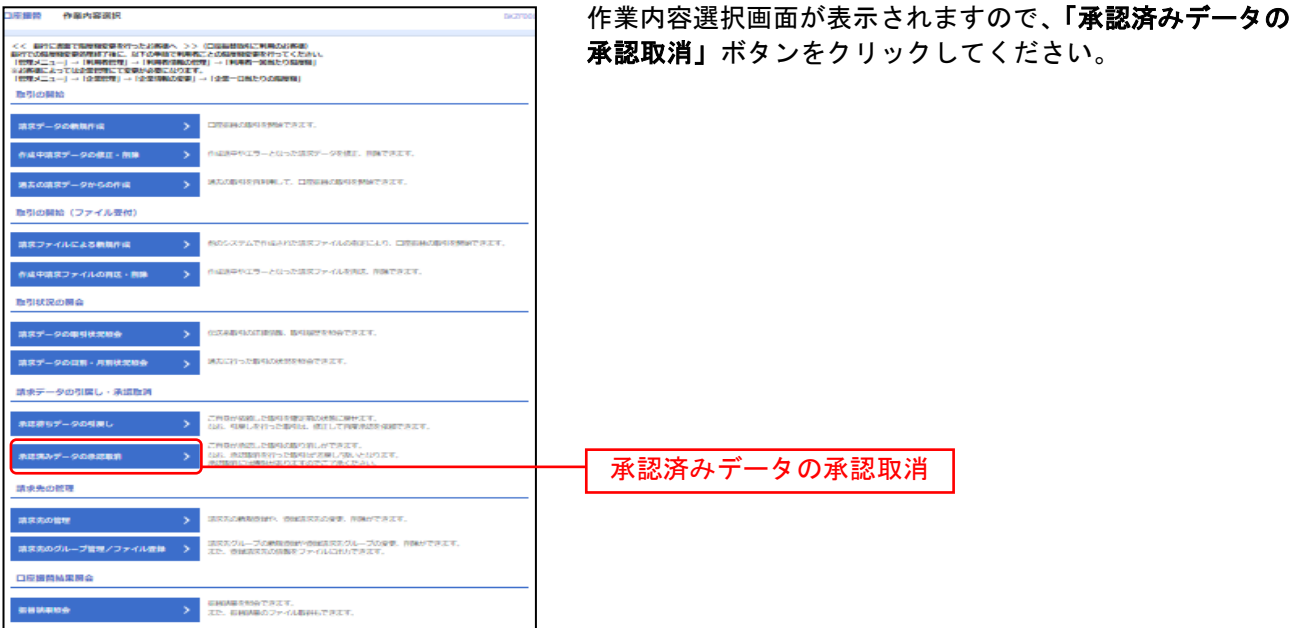

# 手順**3** 取引を選択

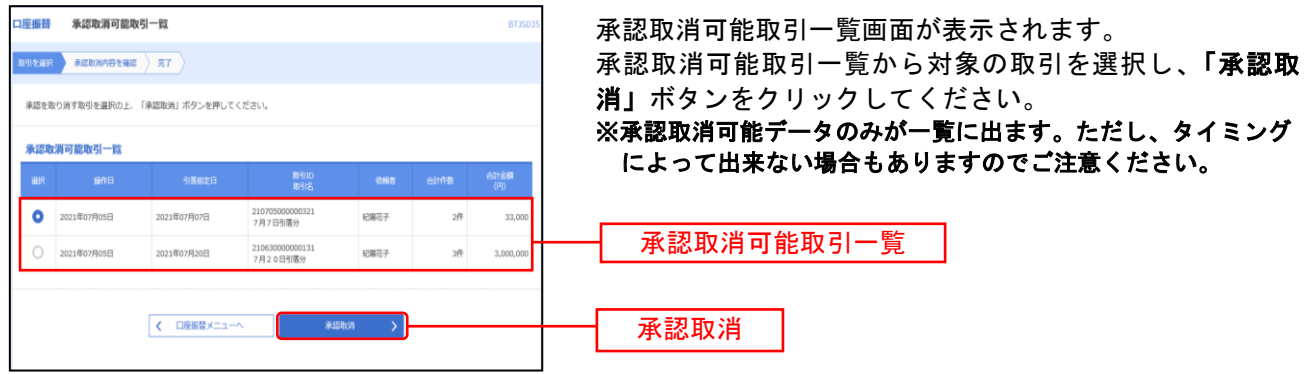

# 手順**4** 承認取消内容を確認

 $\mathsf{r}$ 

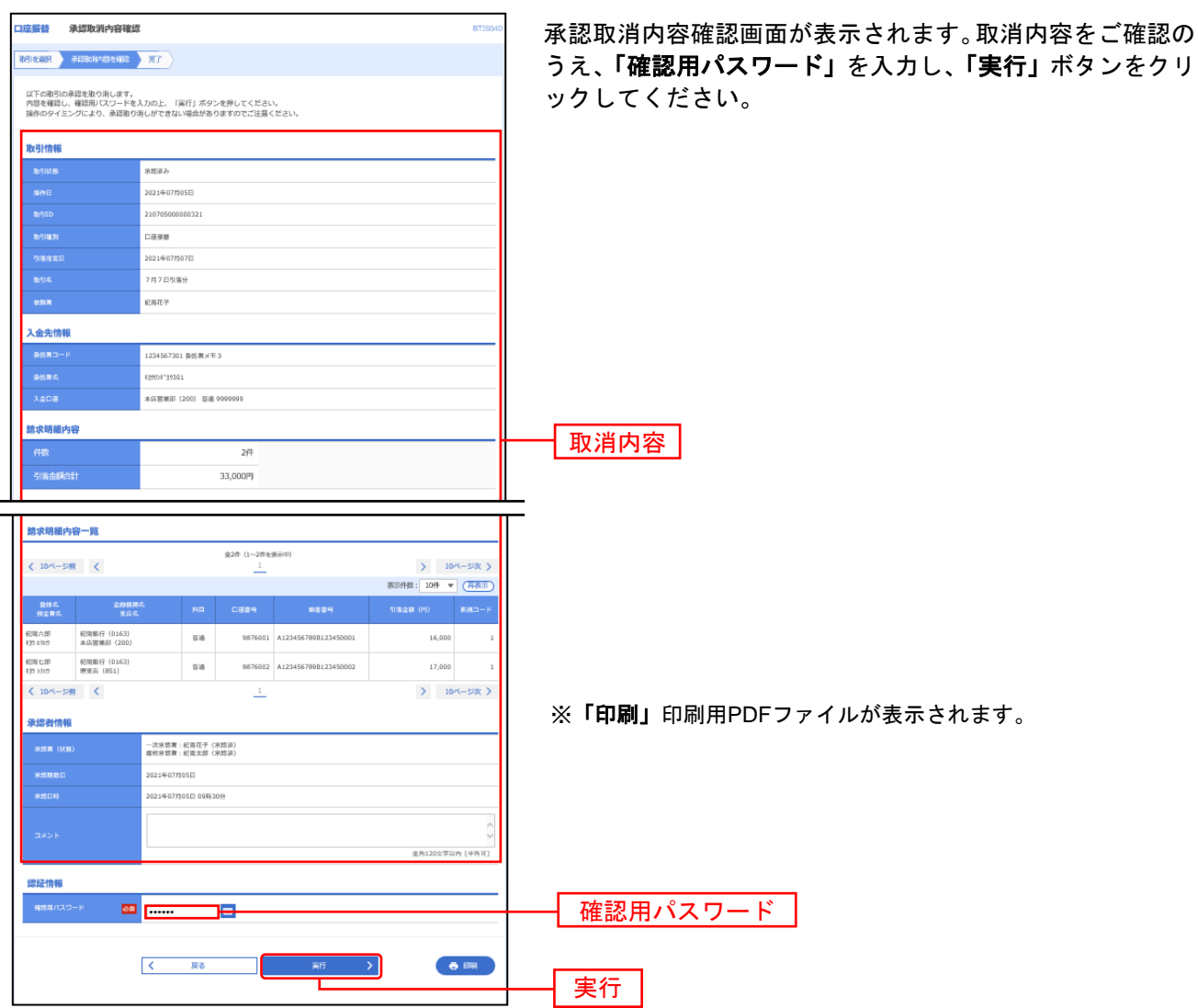

手順**5** 完了

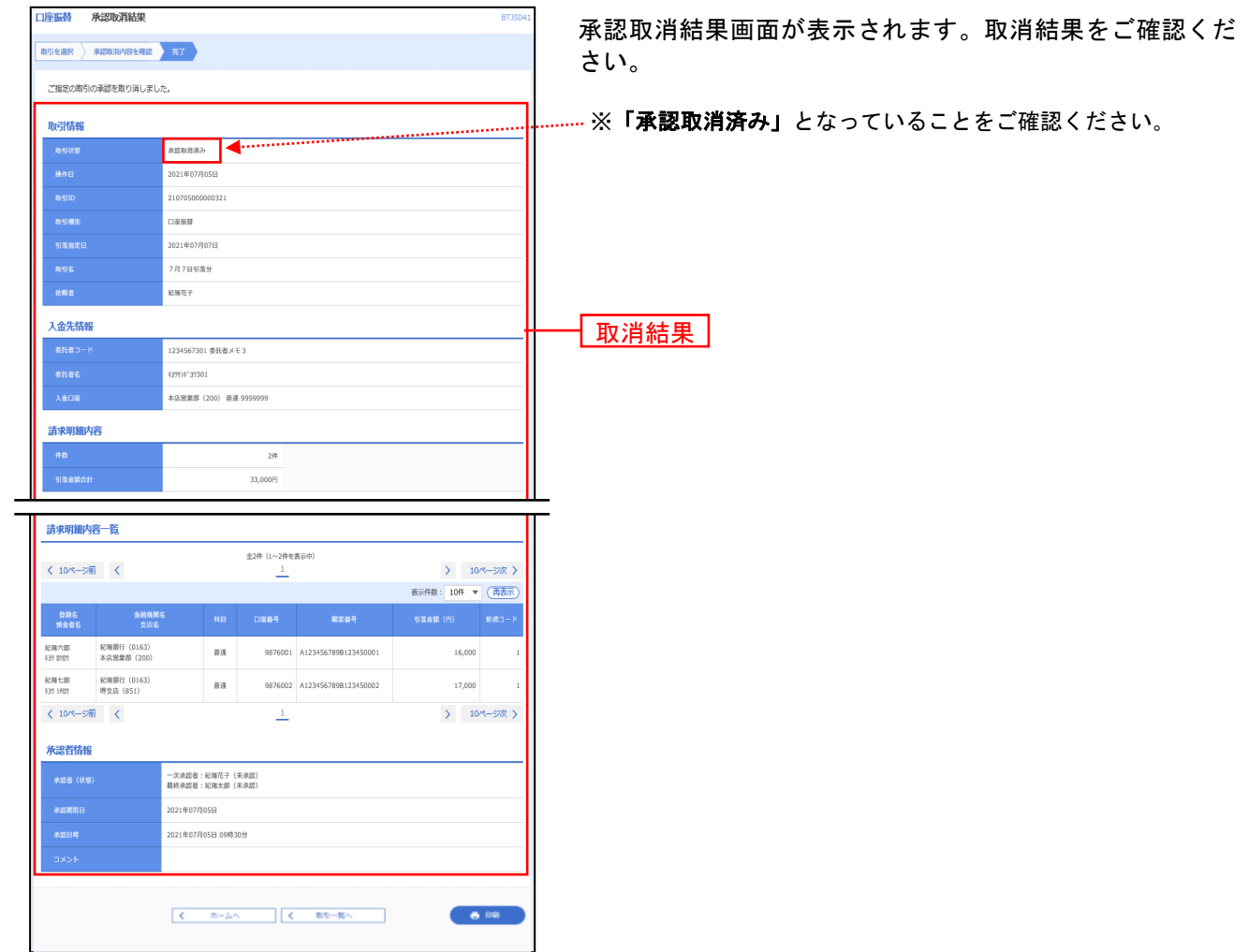

※「印刷」印刷用PDFファイルが表示されます。

グループの登録

請求先のグループ管理ができます。

#### 手順**1** 業務を選択

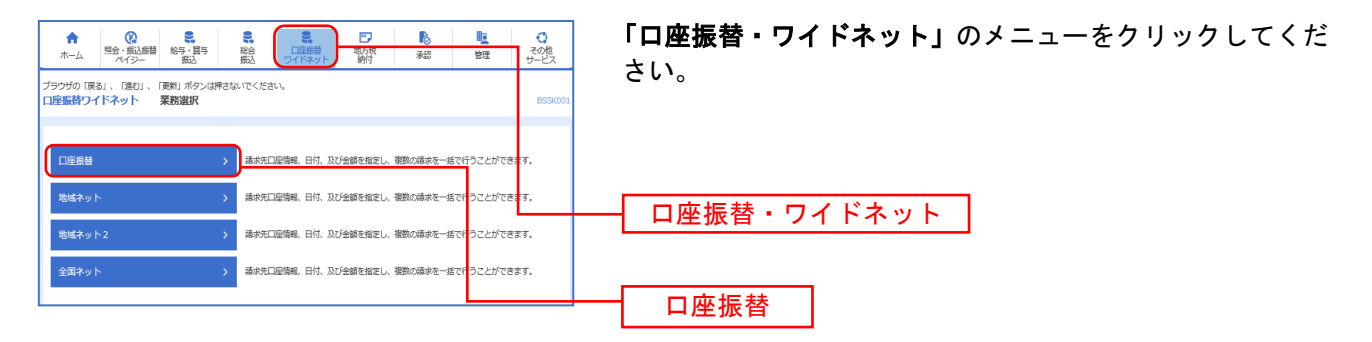

#### 手順**2** 作業内容を選択

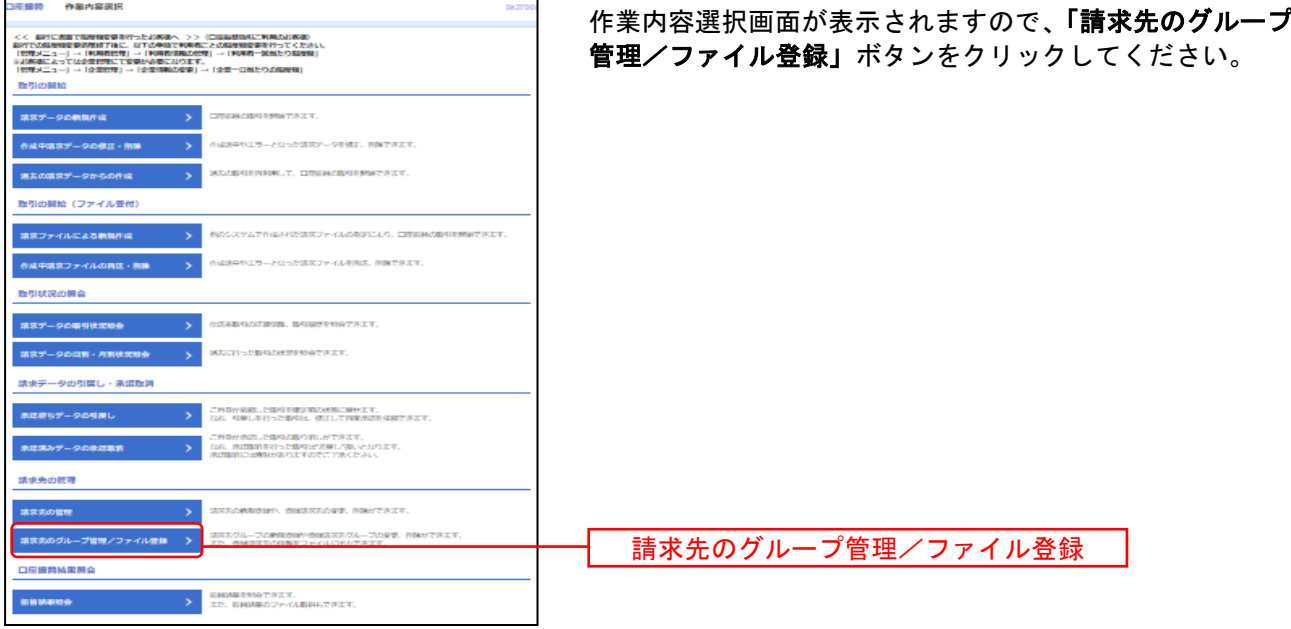

# 手順**3** 請求先管理作業内容選択

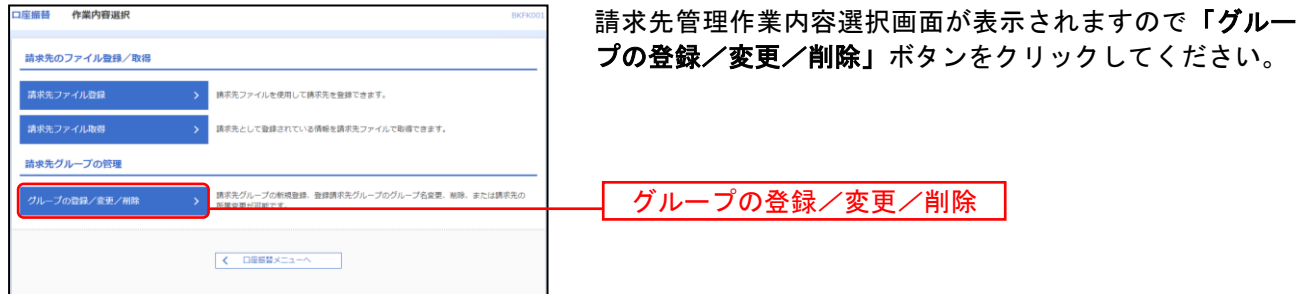

# 手順**4** グループの新規登録

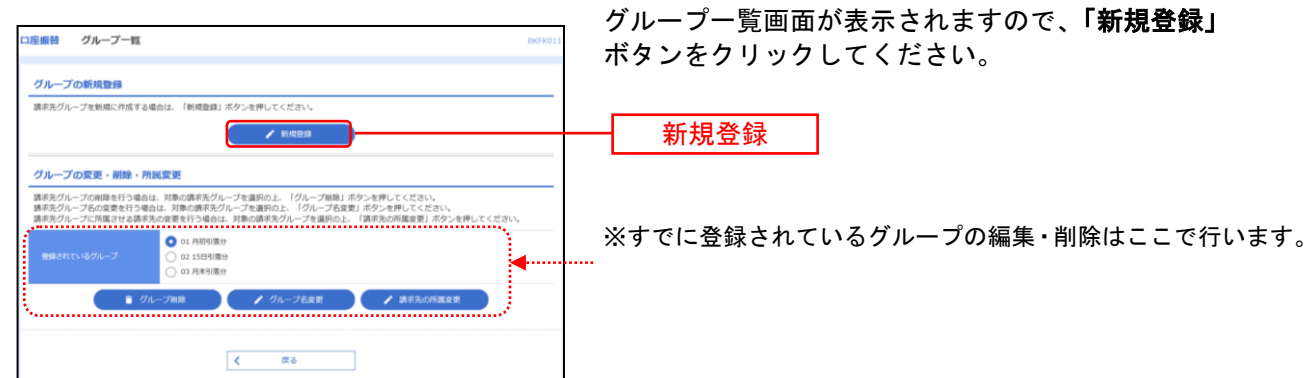

# 手順**5** 請求先グループ情報入力

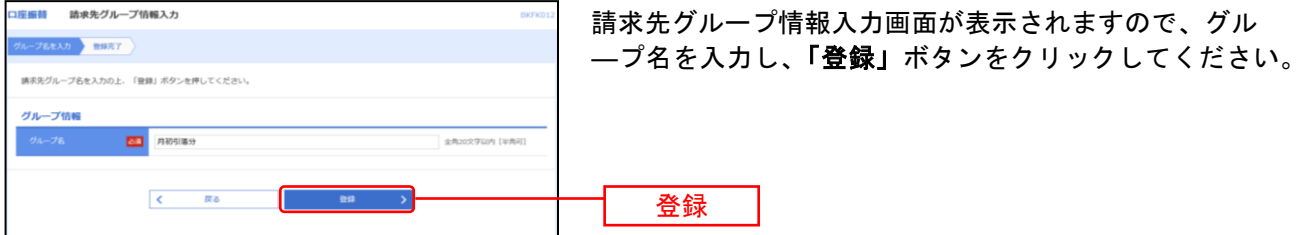

# 手順**6** 請求先グループ登録完了

والمعاد

. . . .

. . . .

- - - -

. . . .

- - - -

. . . .

2002

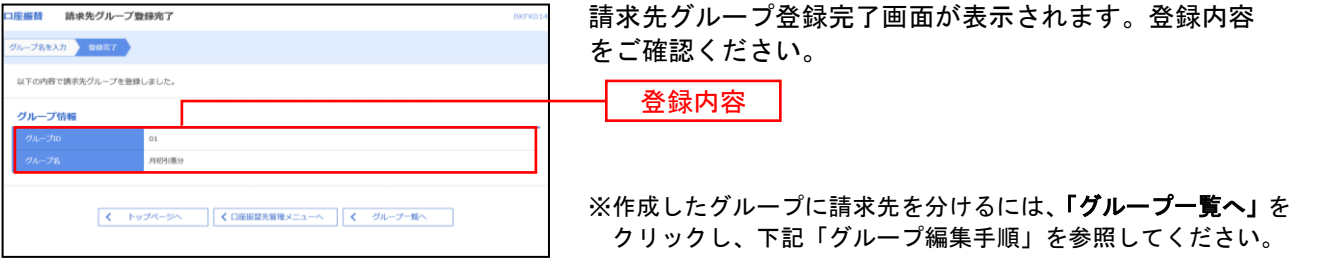

- - - -

. . . .

. . . .

- - - -

- . . .

. . . .

. . . .

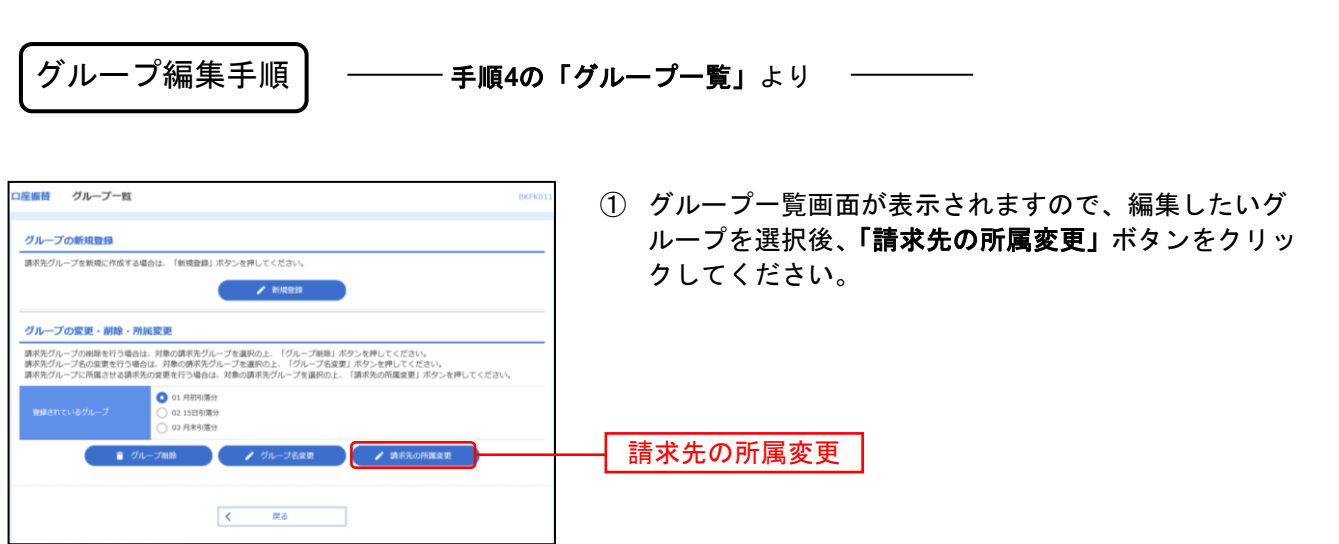

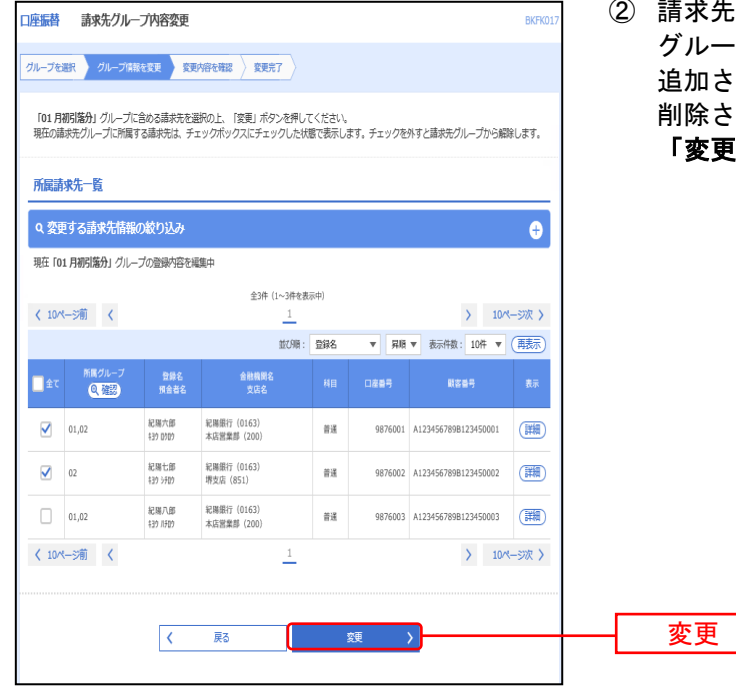

:グループ内容変更画面が表示されます。 グループに所属させたい口座にチェックを入れると れ、チェックが入っているものを外すと れます。

「変更」ボタンをクリックします。

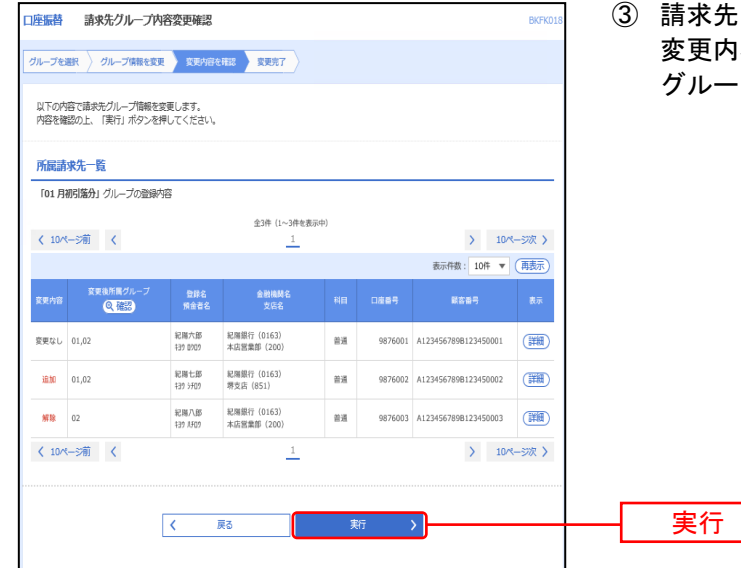

:グループ内容確認画面が表示されます。 ]容を確認の上 **「実行」**ボタンをクリックします。 グループ変更完了画面が表示されます。

請求データの引落結果を照会することができます。

#### 手順**1** 業務の選択

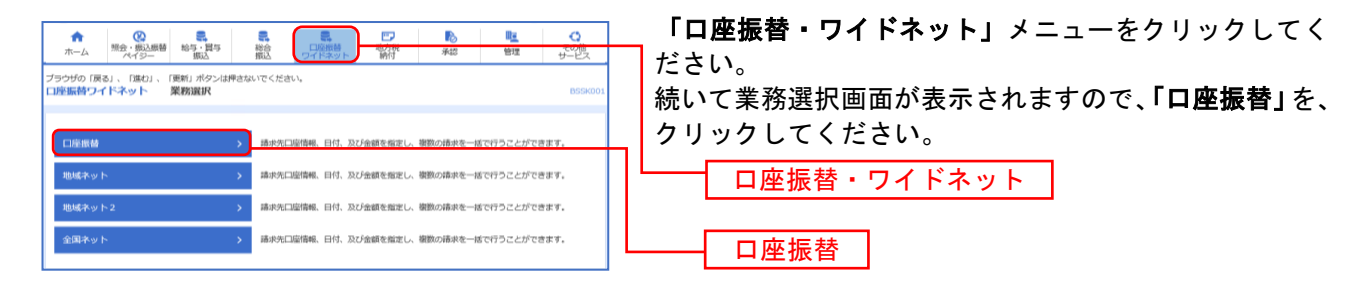

# 手順**2** 作業内容の選択

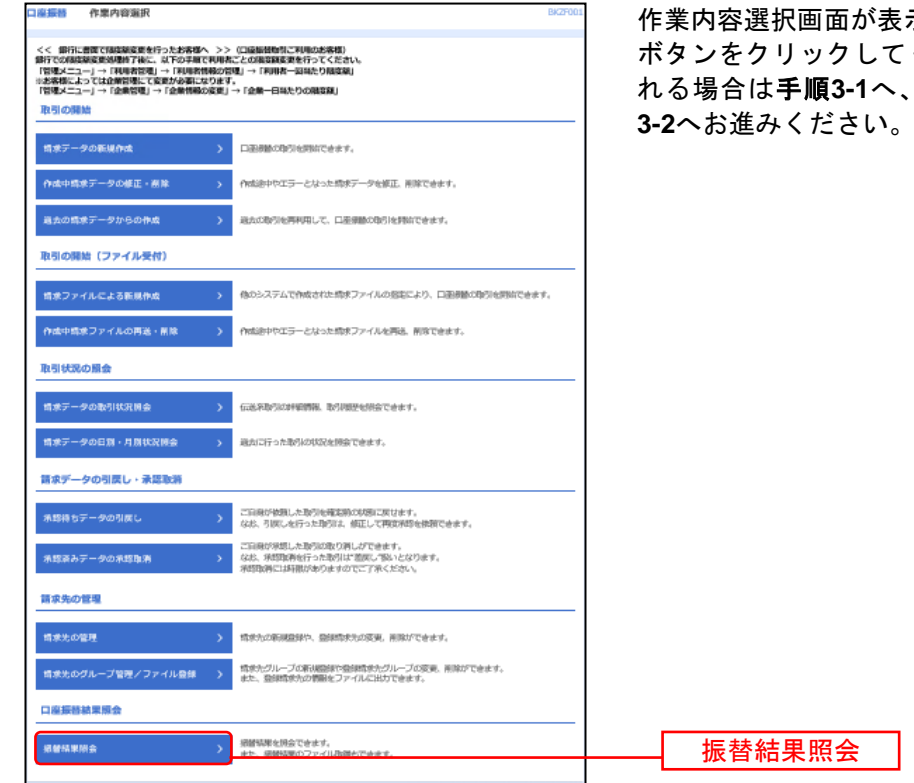

示されますので、**「振替結果照会」** ください。振替結果明細を印刷さ れる場合は手順**3-1**へ、ファイル取得される場合は手順

# 手順**3-1** 振替結果の選択(明細を印刷する場合)

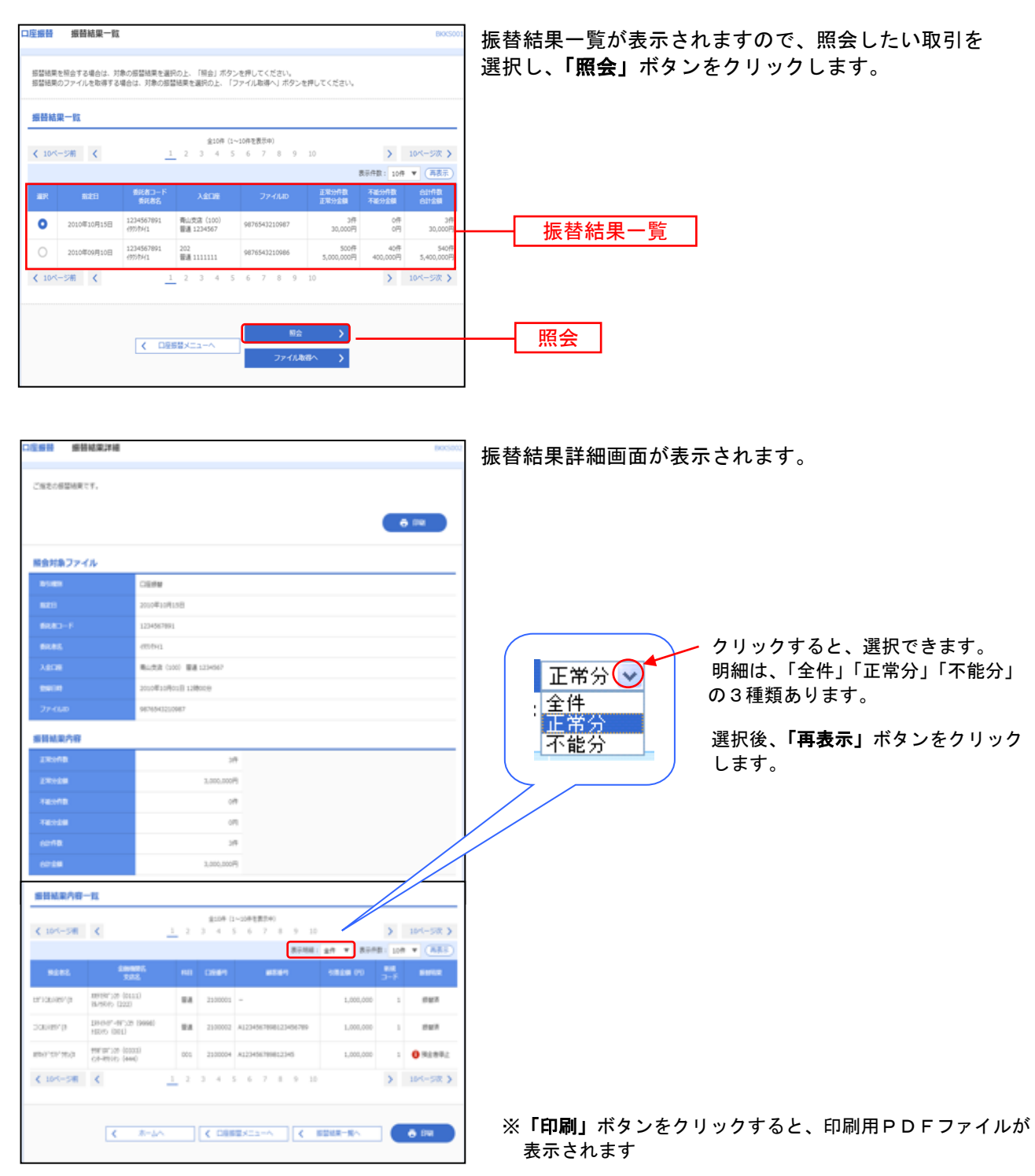

#### 手順**3-2** 振替結果の選択(明細をファイル取得する場合)

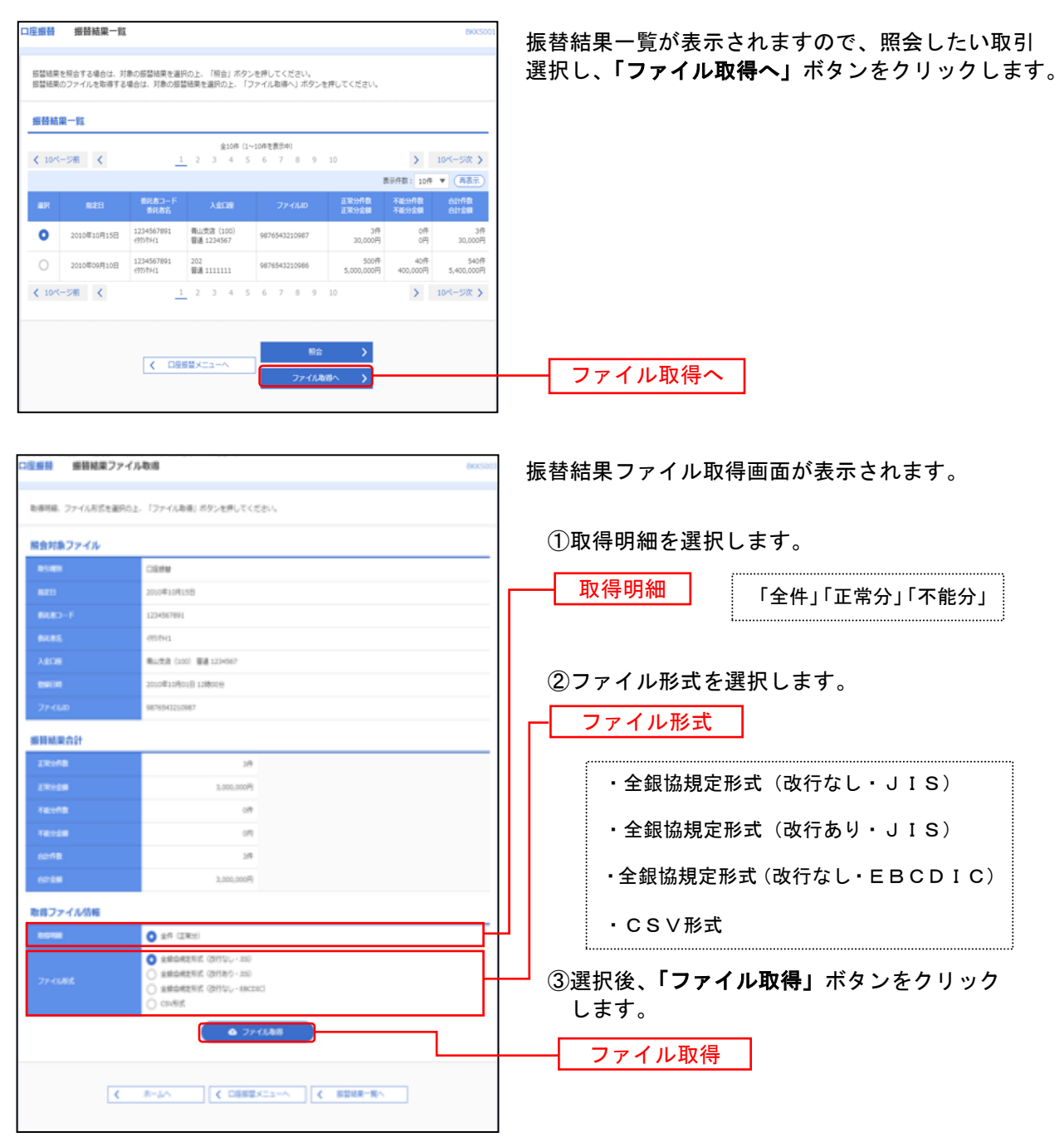

「ファイル取得」ボタンをクリックすると、ファイル保存ダイアログが表示され、指定したファイル名、選 択したファイル形式で保存することができます。※ダイアログ画面のイメージはブラウザによって異なります

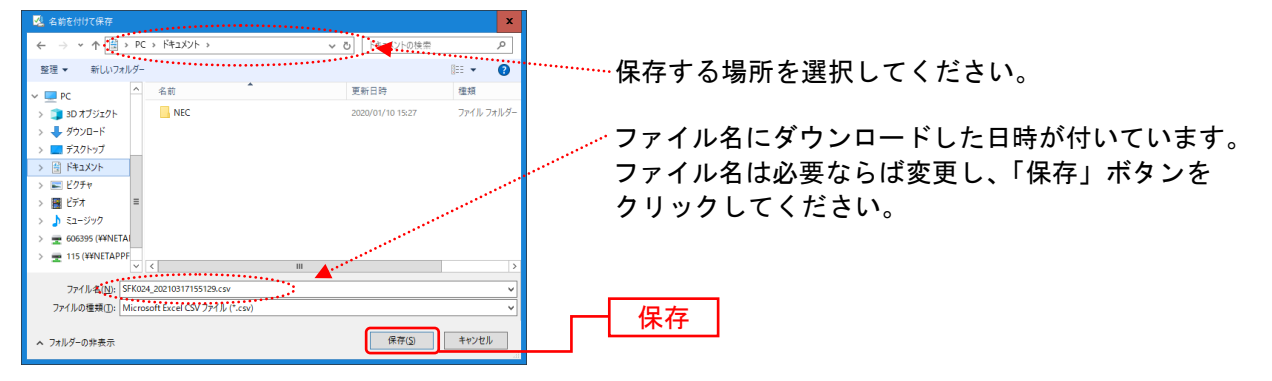